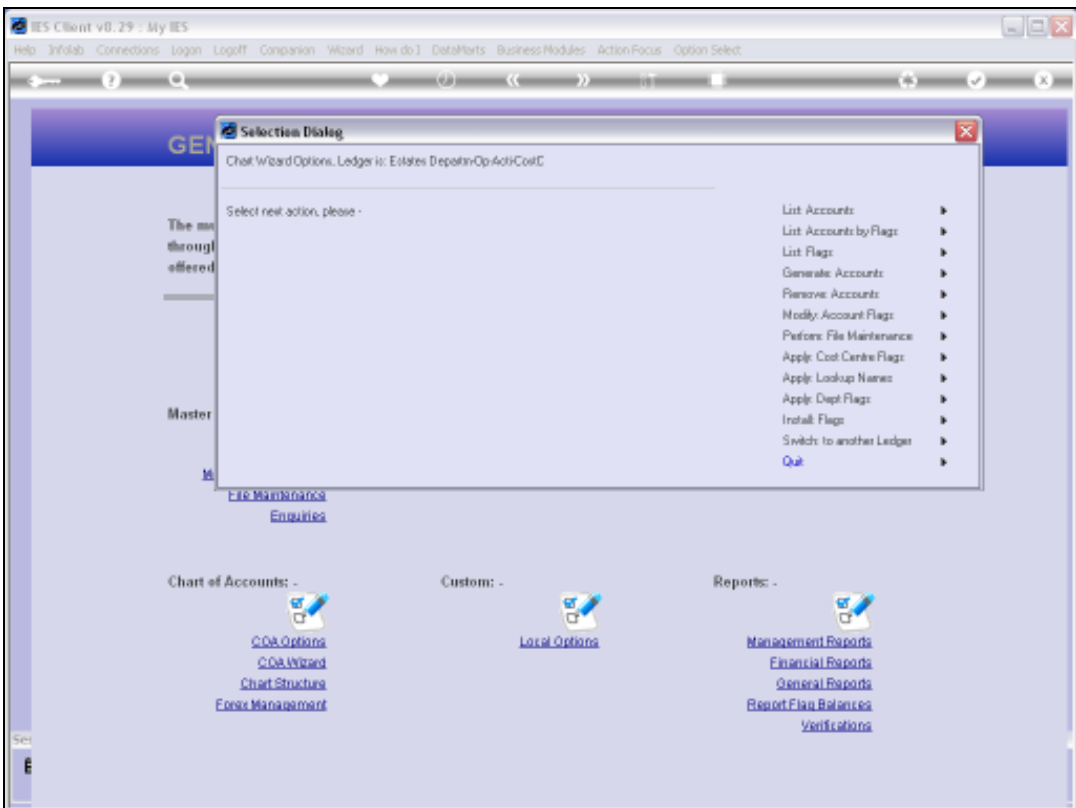

Slide notes: The Chart wizard can be used to remove Accounts from the current Ledger, and can do 1 or many Accounts at a time.

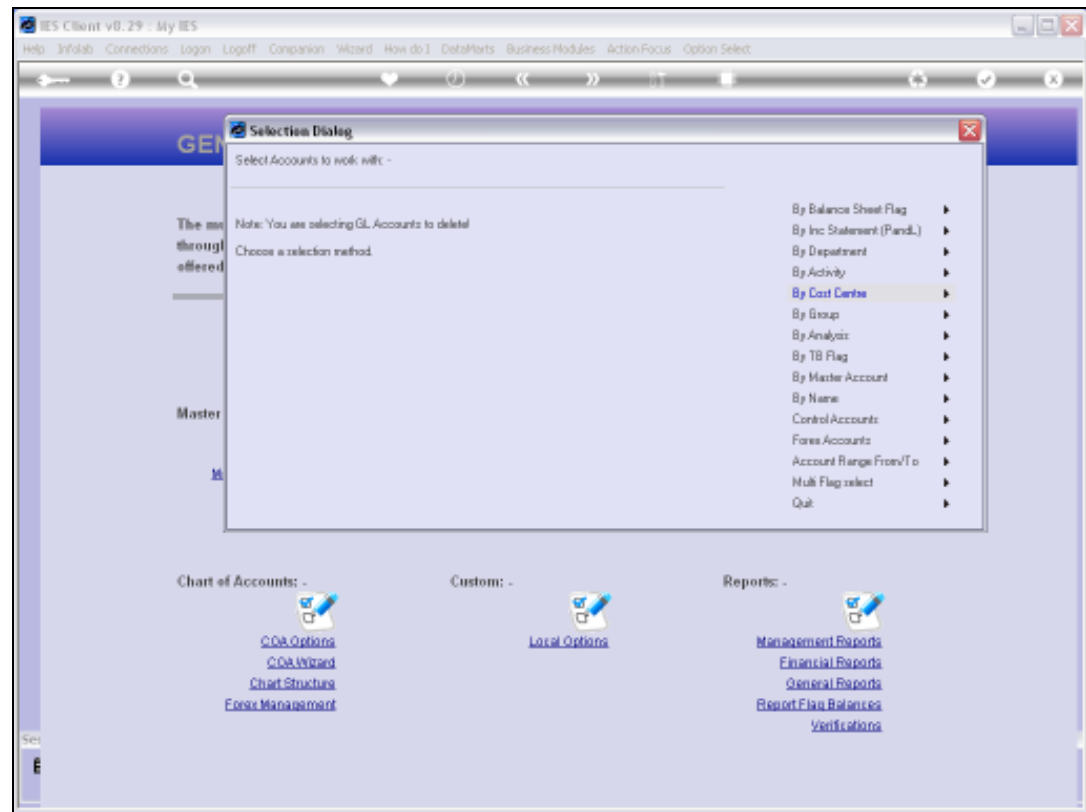

Slide notes: All of the options listed here are methods we can choose from to more easily select the list of Accounts that we wish to delete.

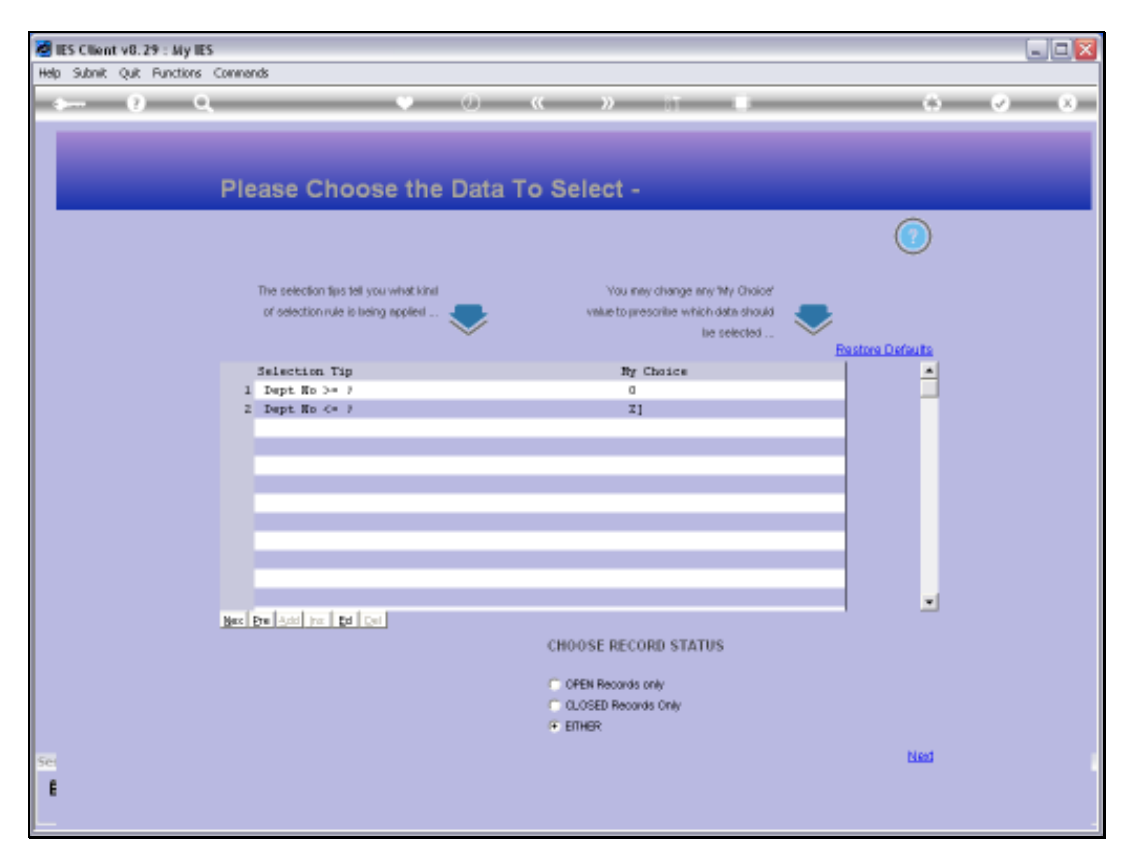

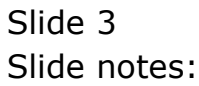

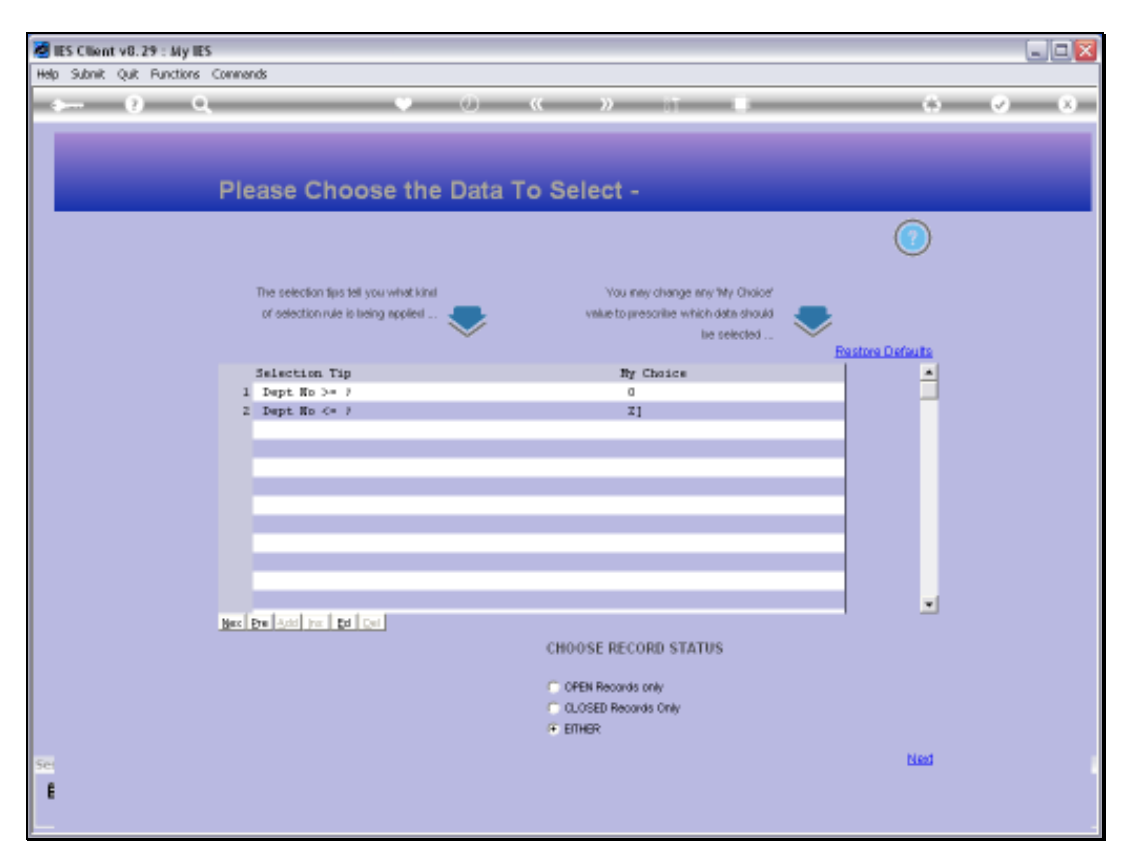

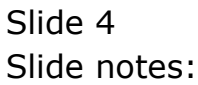

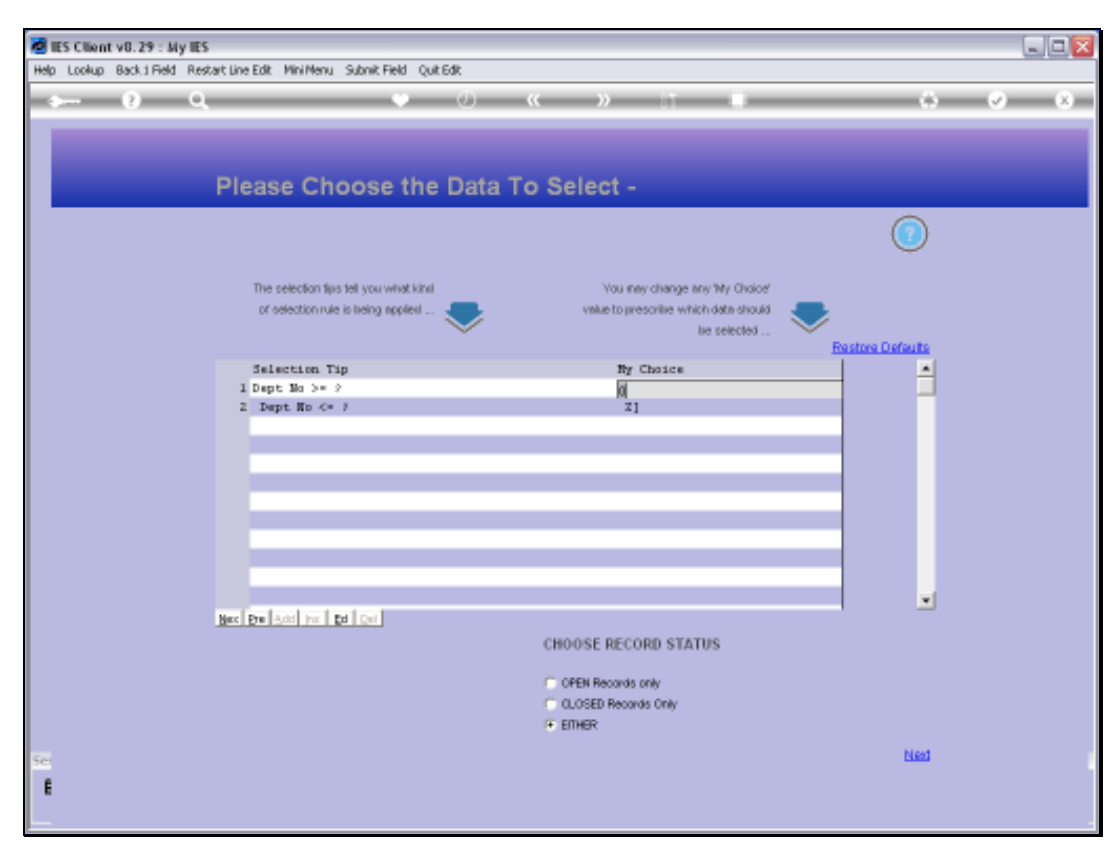

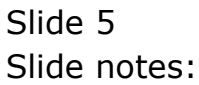

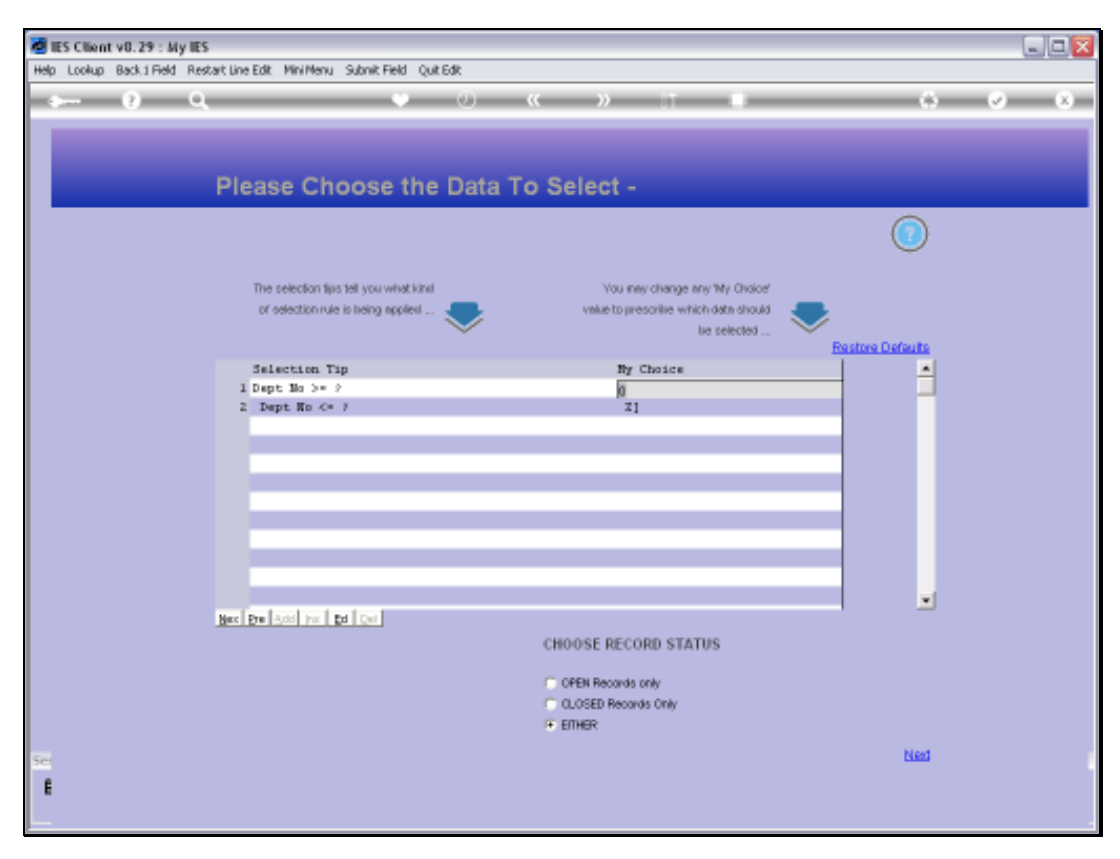

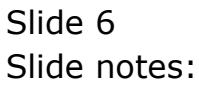

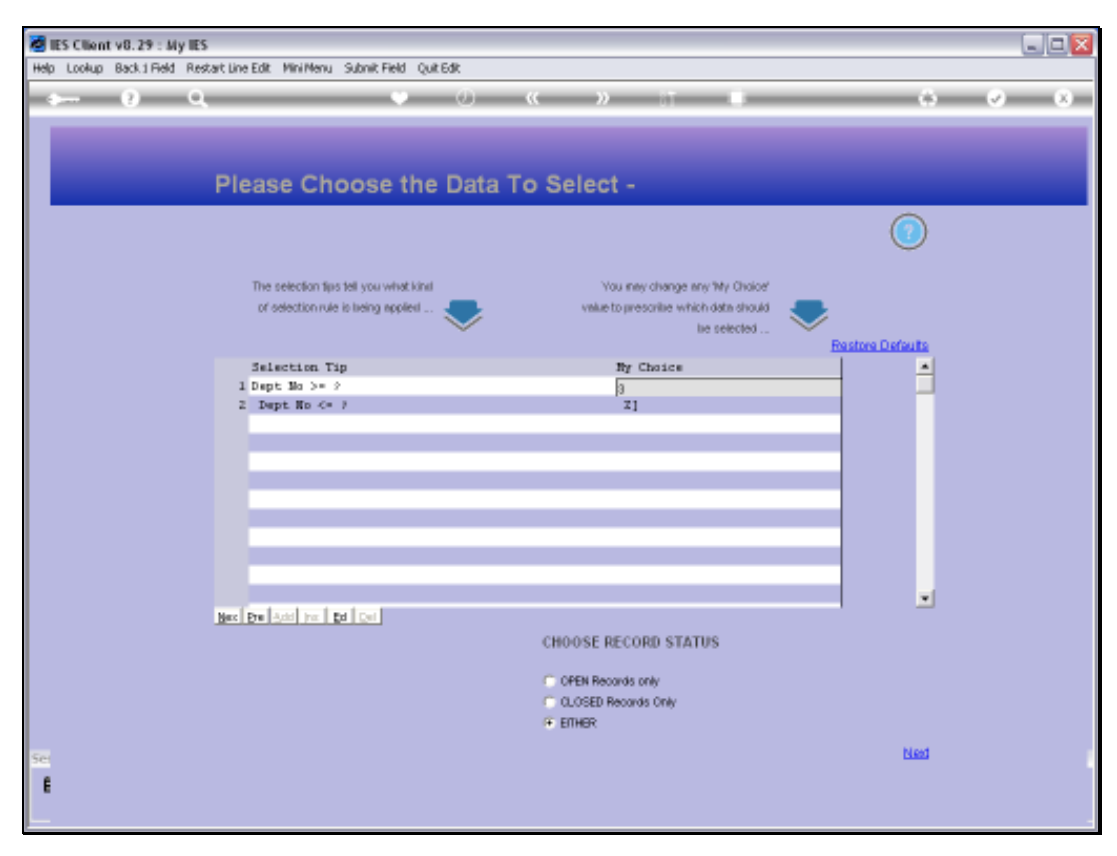

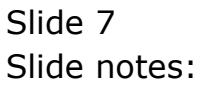

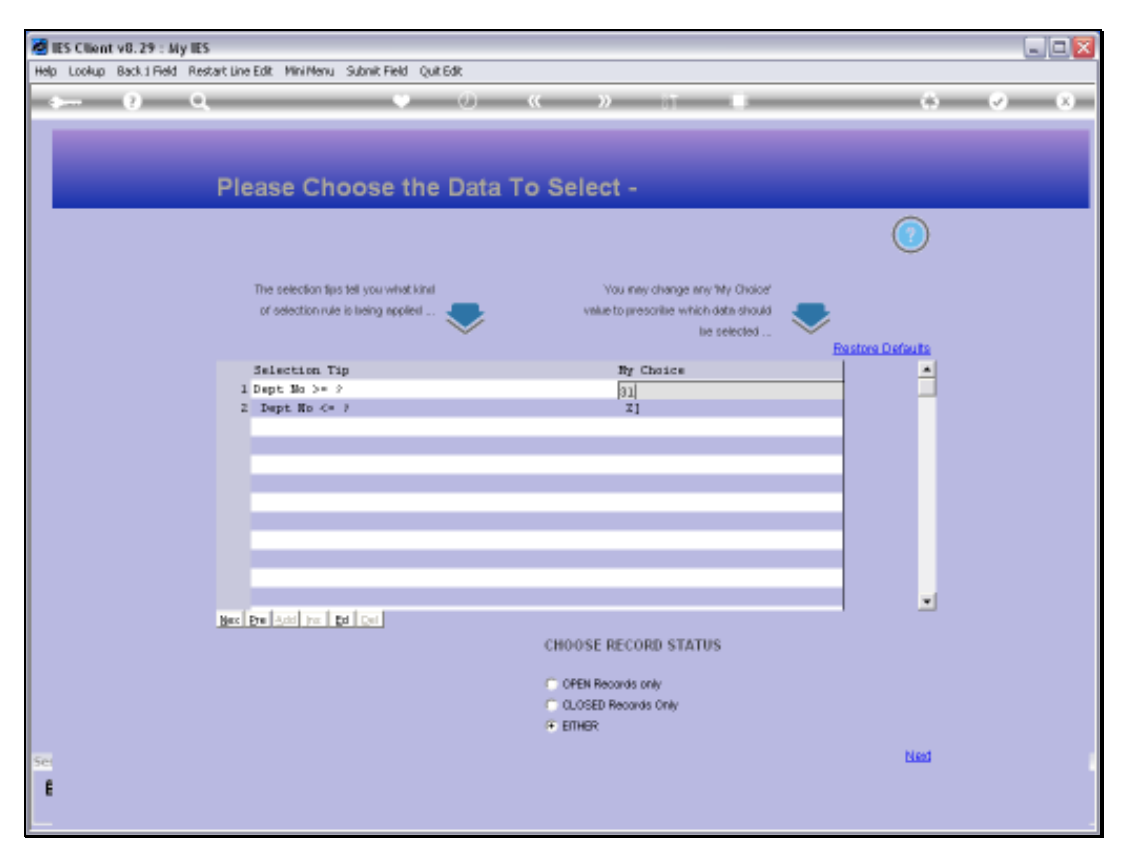

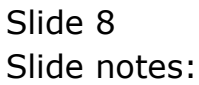

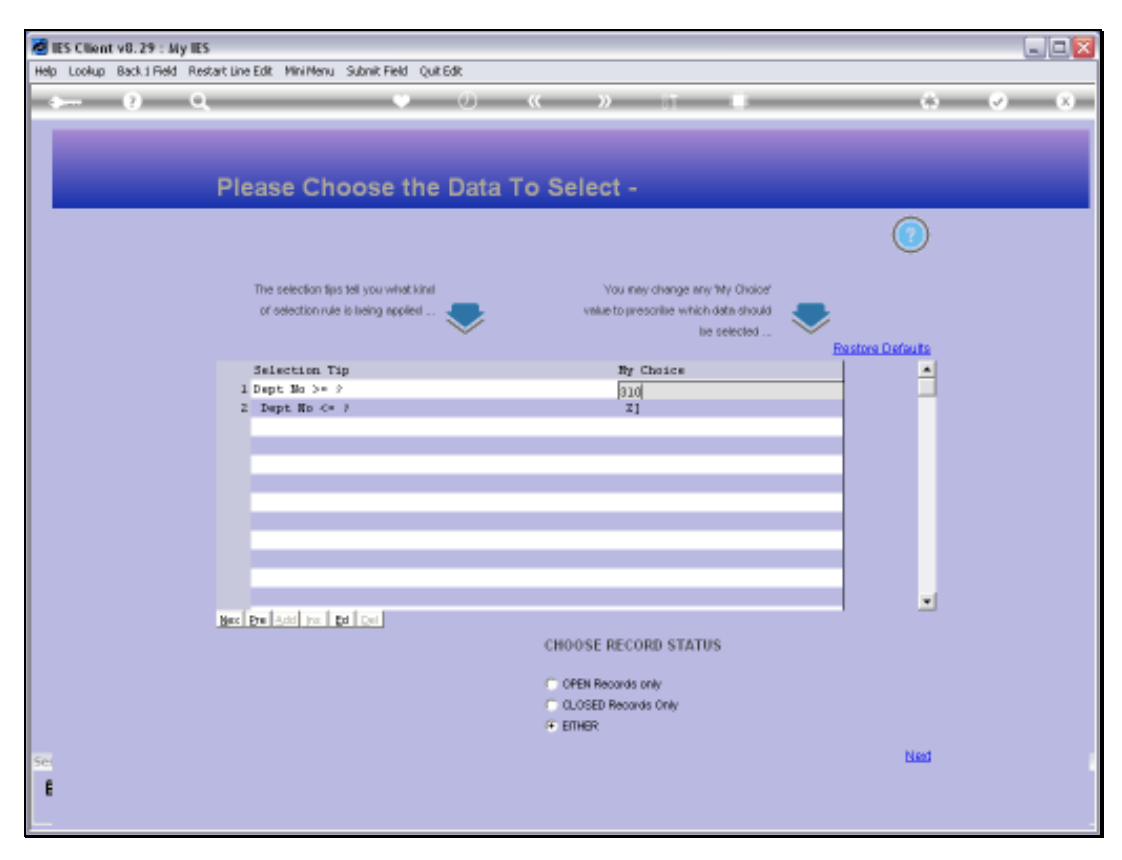

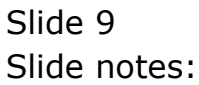

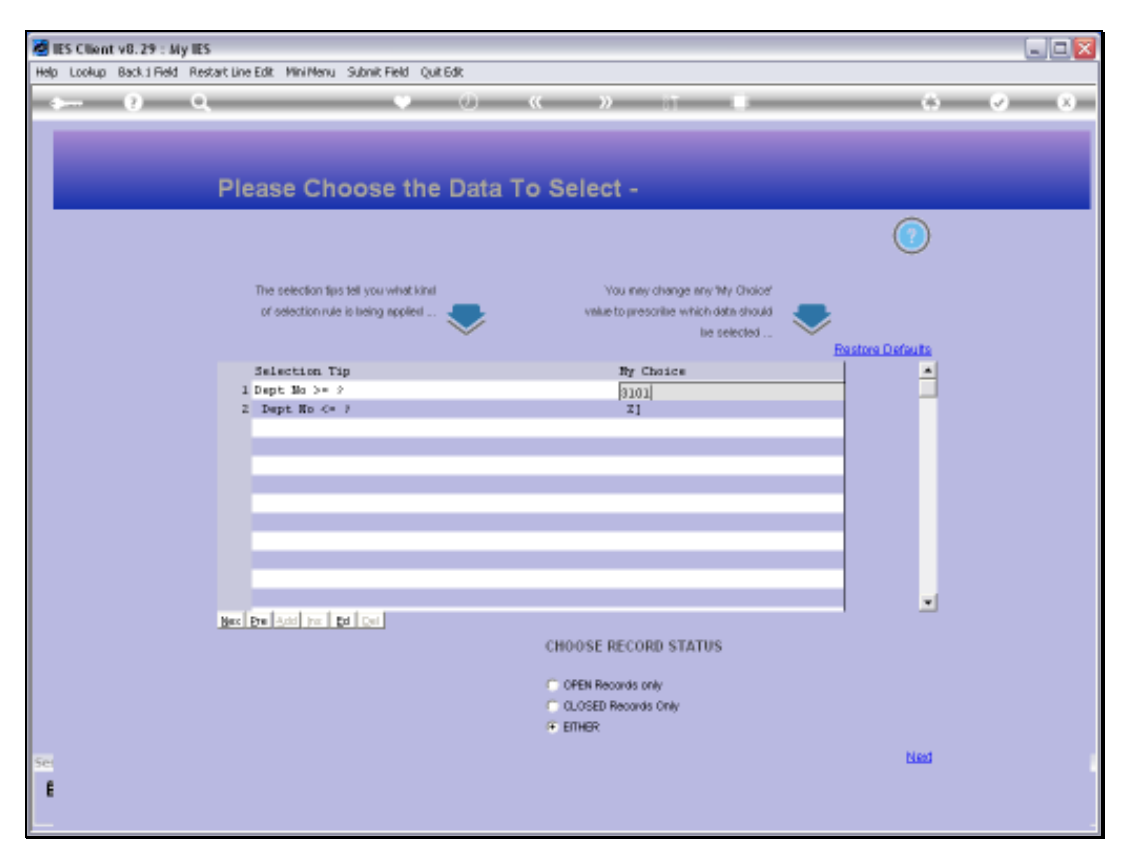

Slide 10 Slide notes:

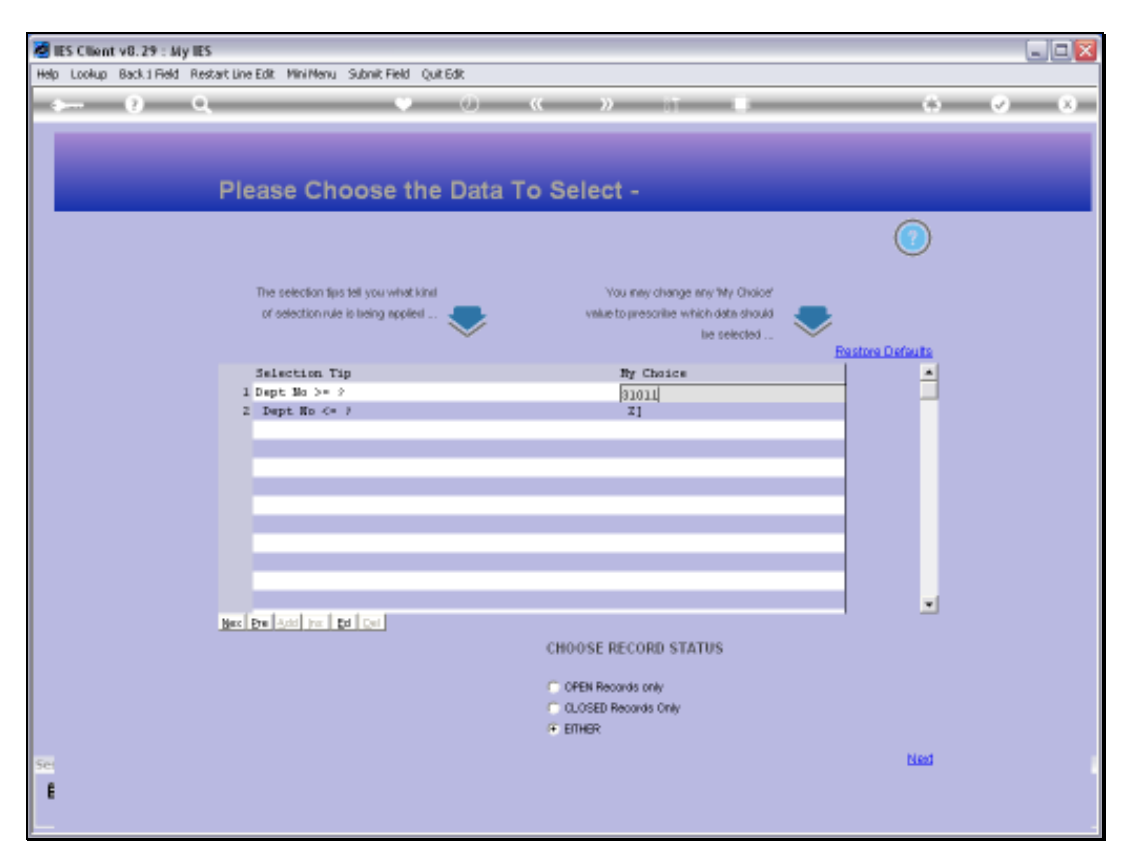

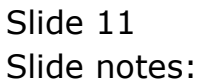

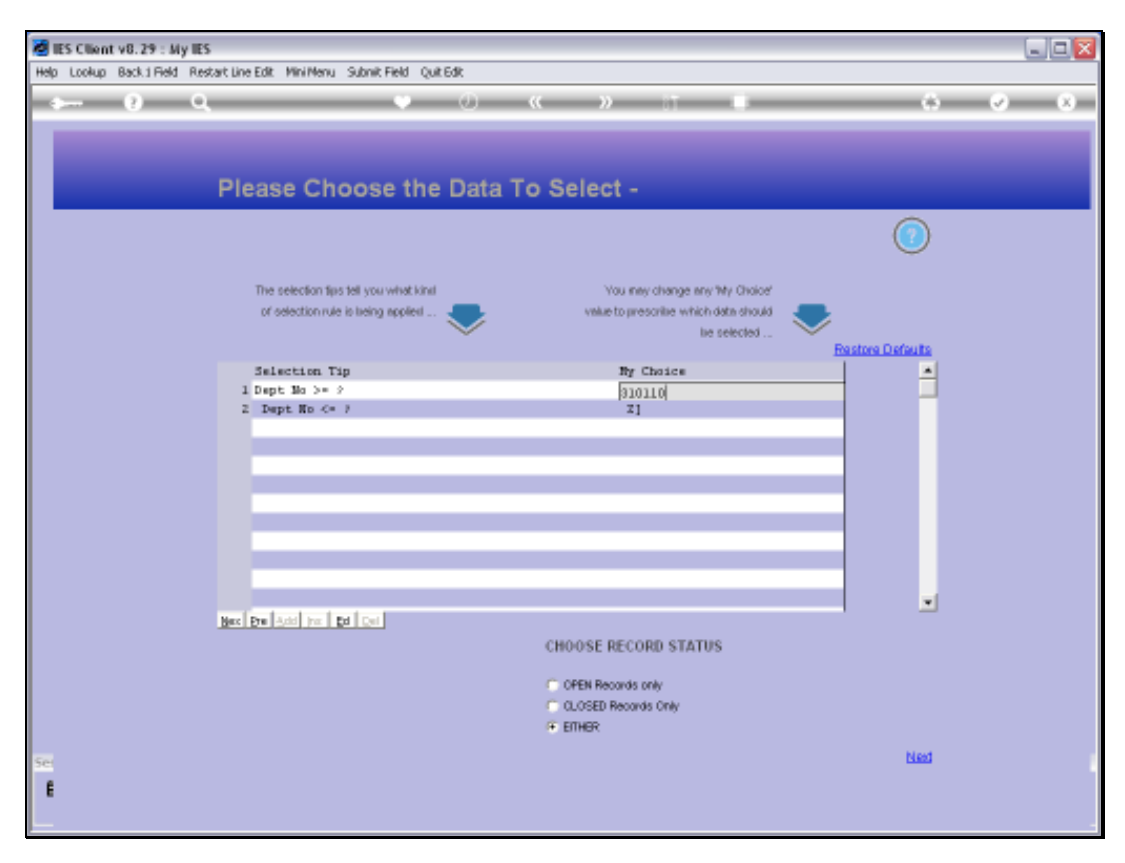

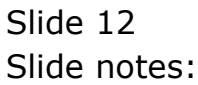

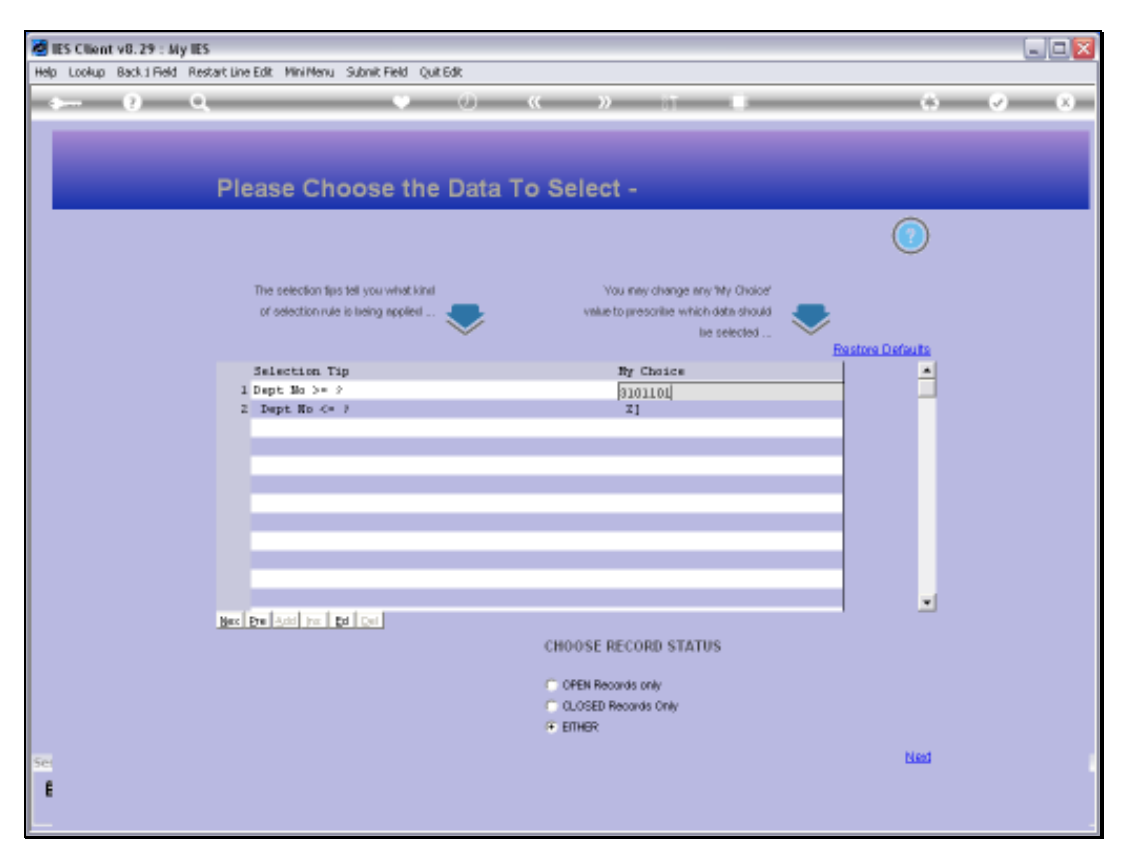

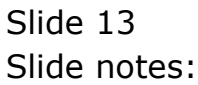

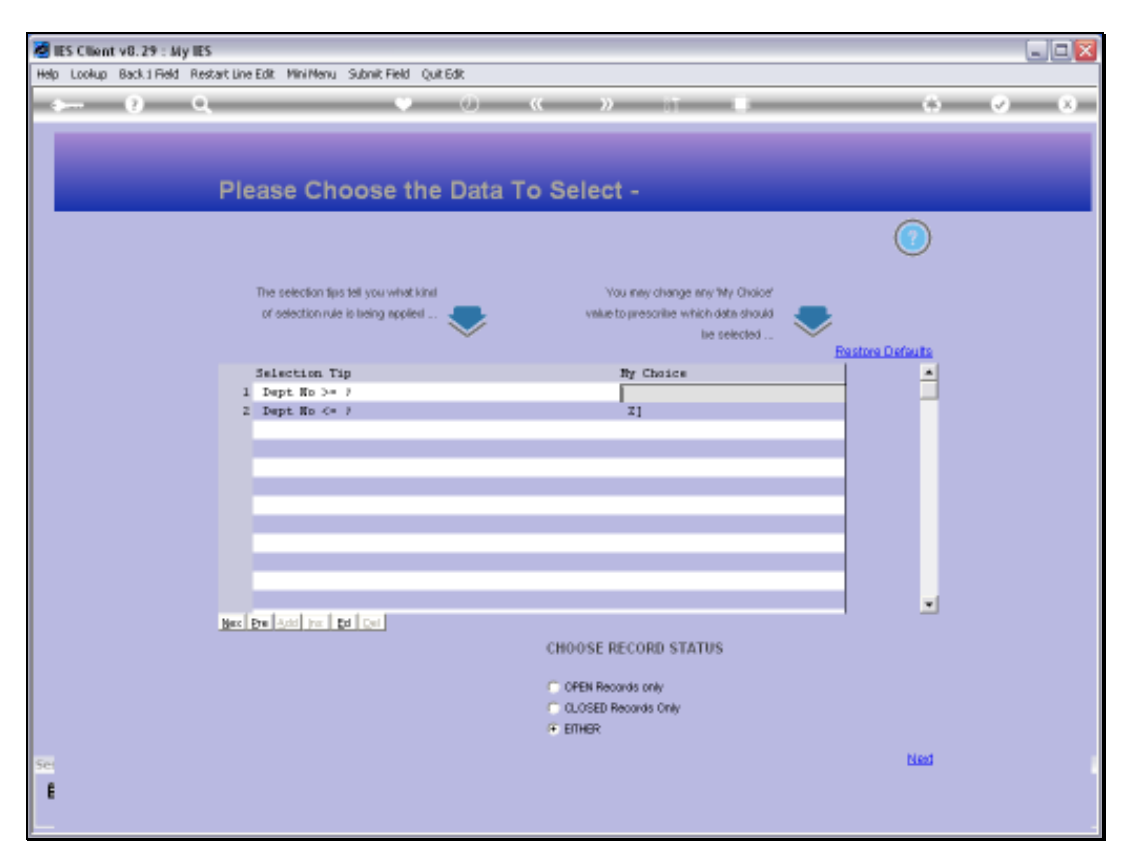

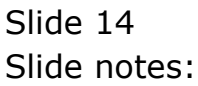

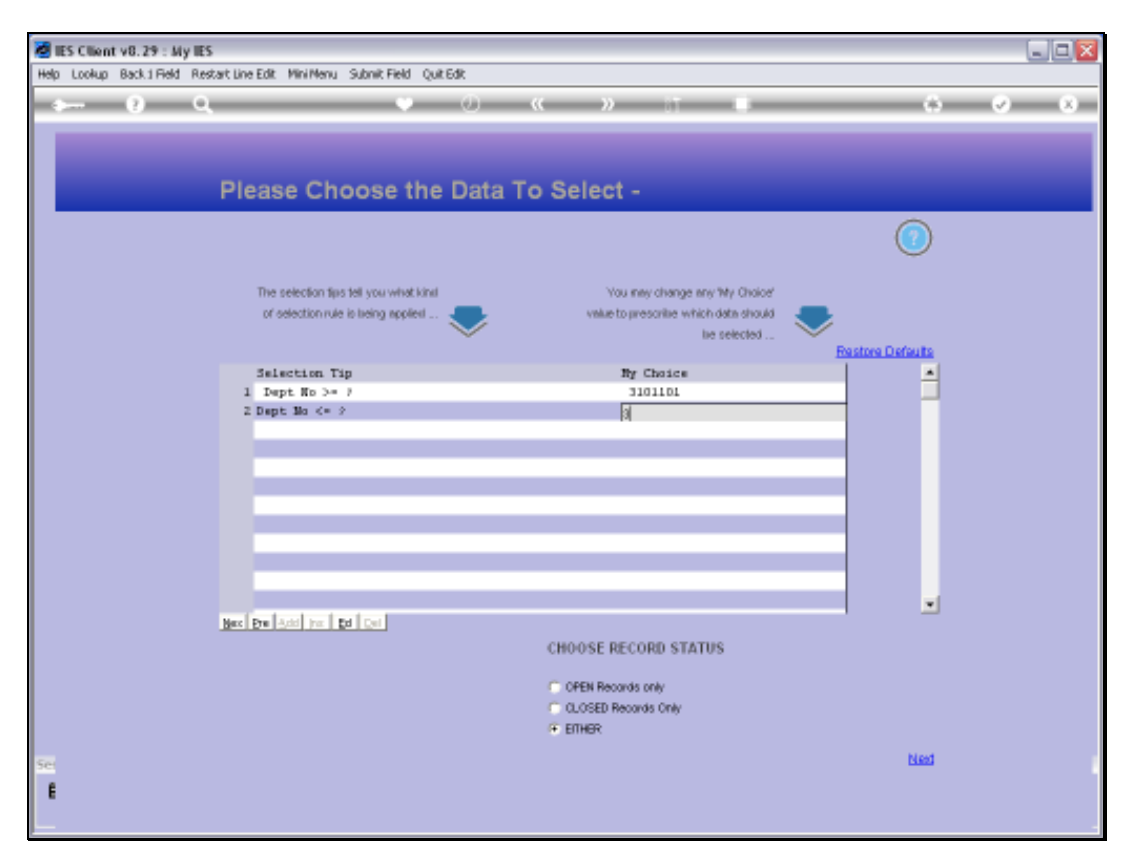

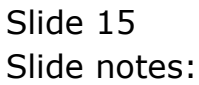

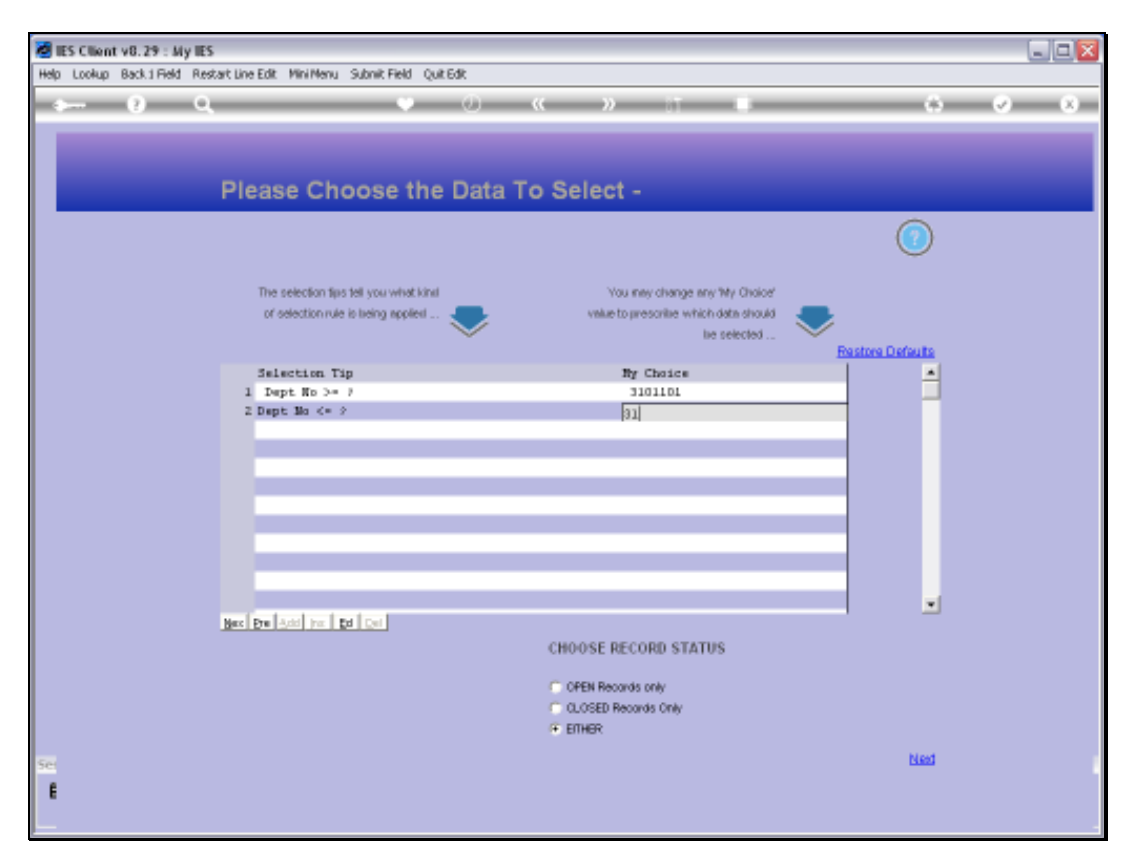

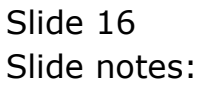

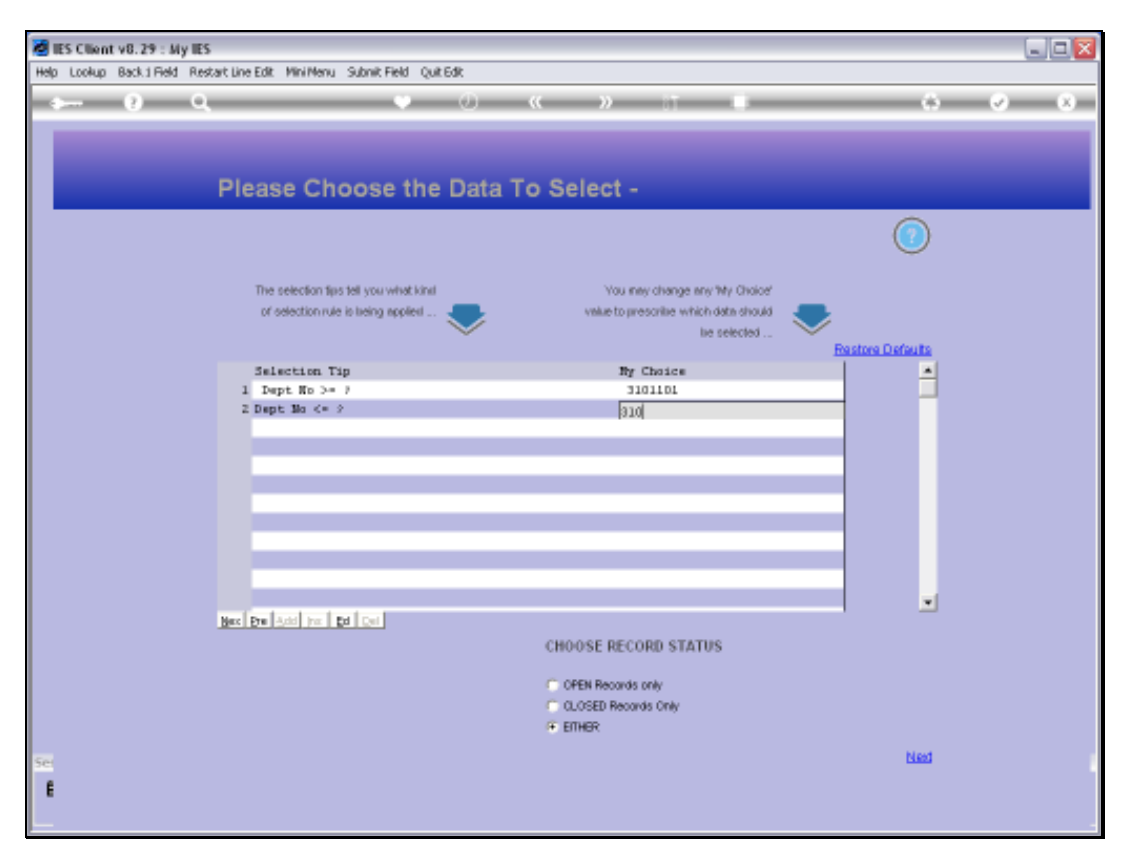

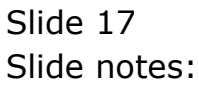

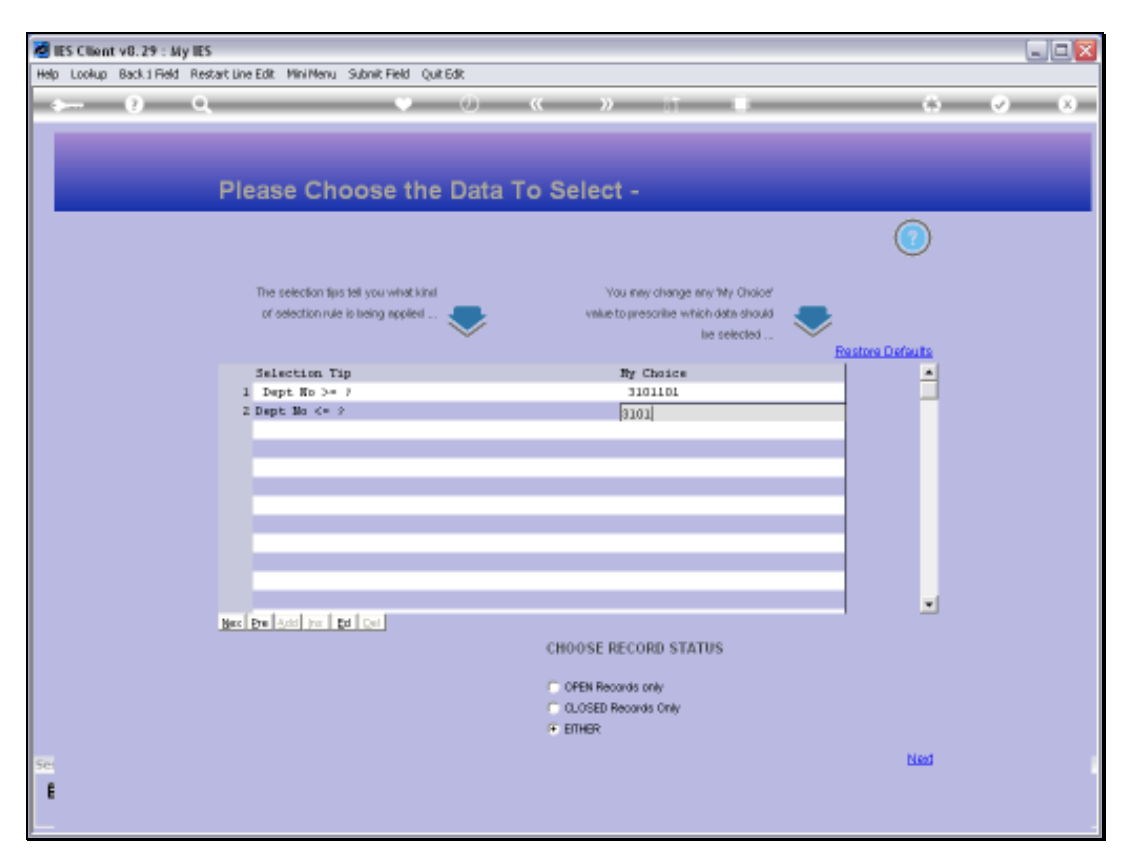

Slide 18 Slide notes:

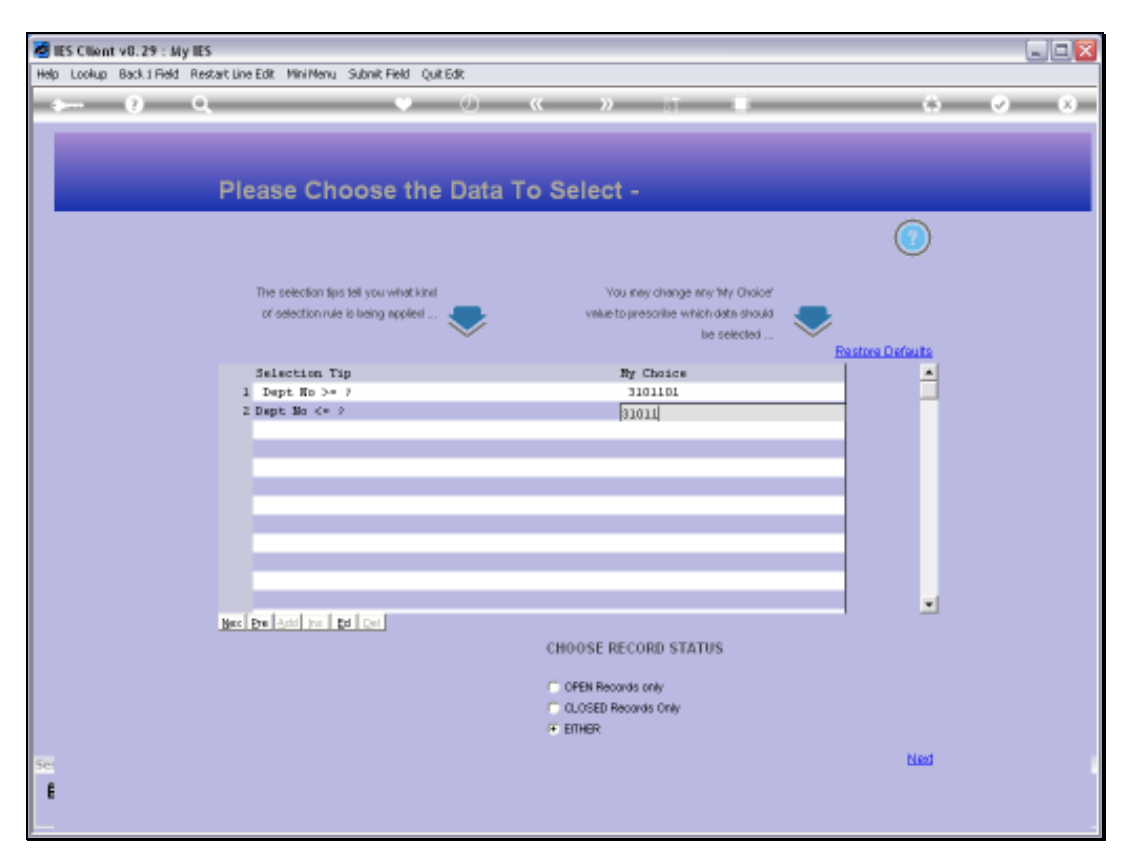

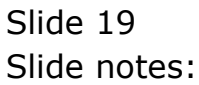

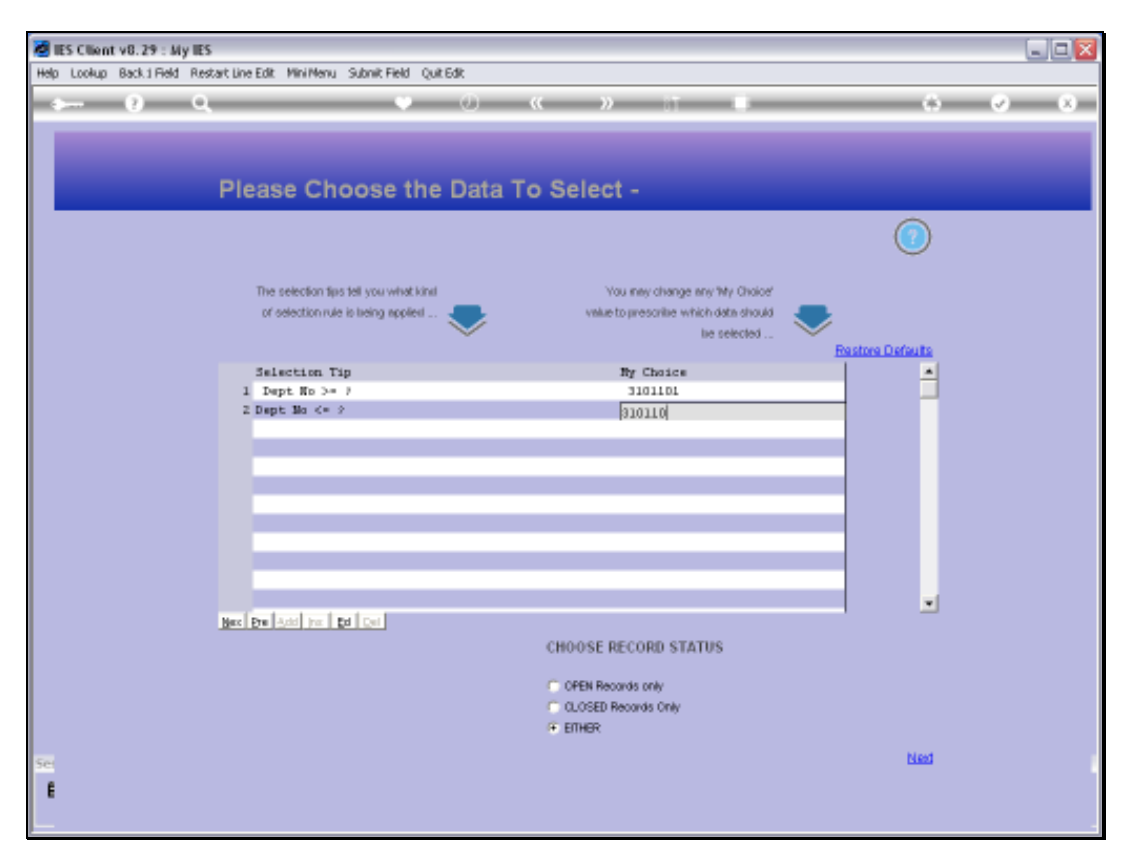

Slide 20 Slide notes:

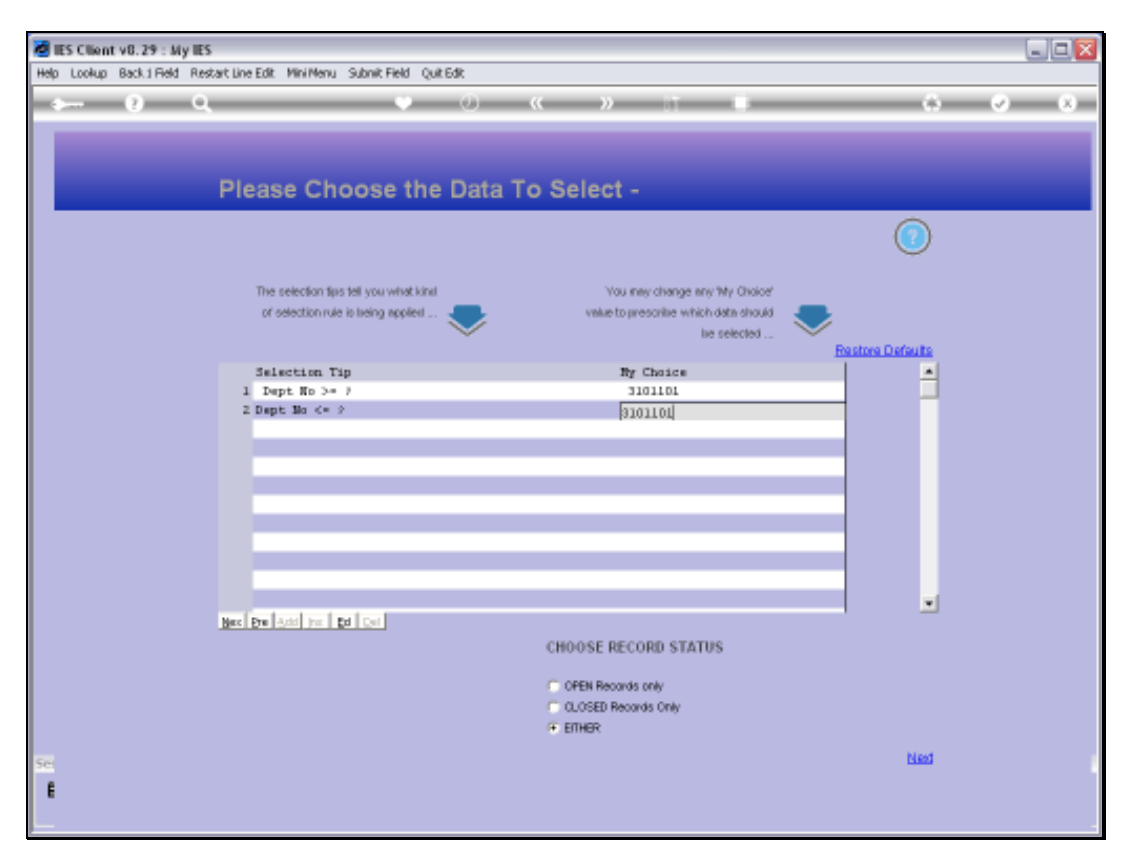

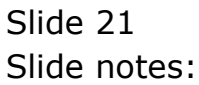

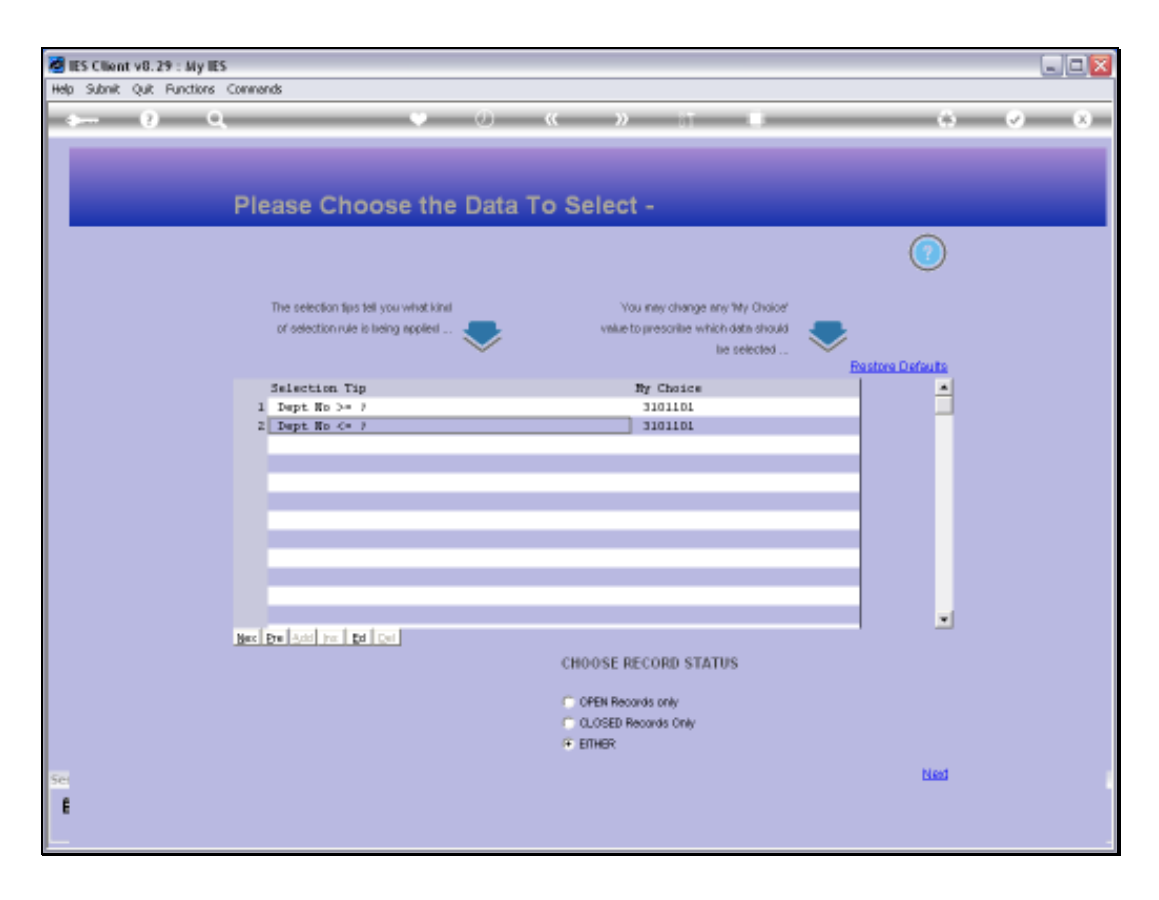

Slide notes: In this example, we want to delete Accounts that are in the Department we are selecting.

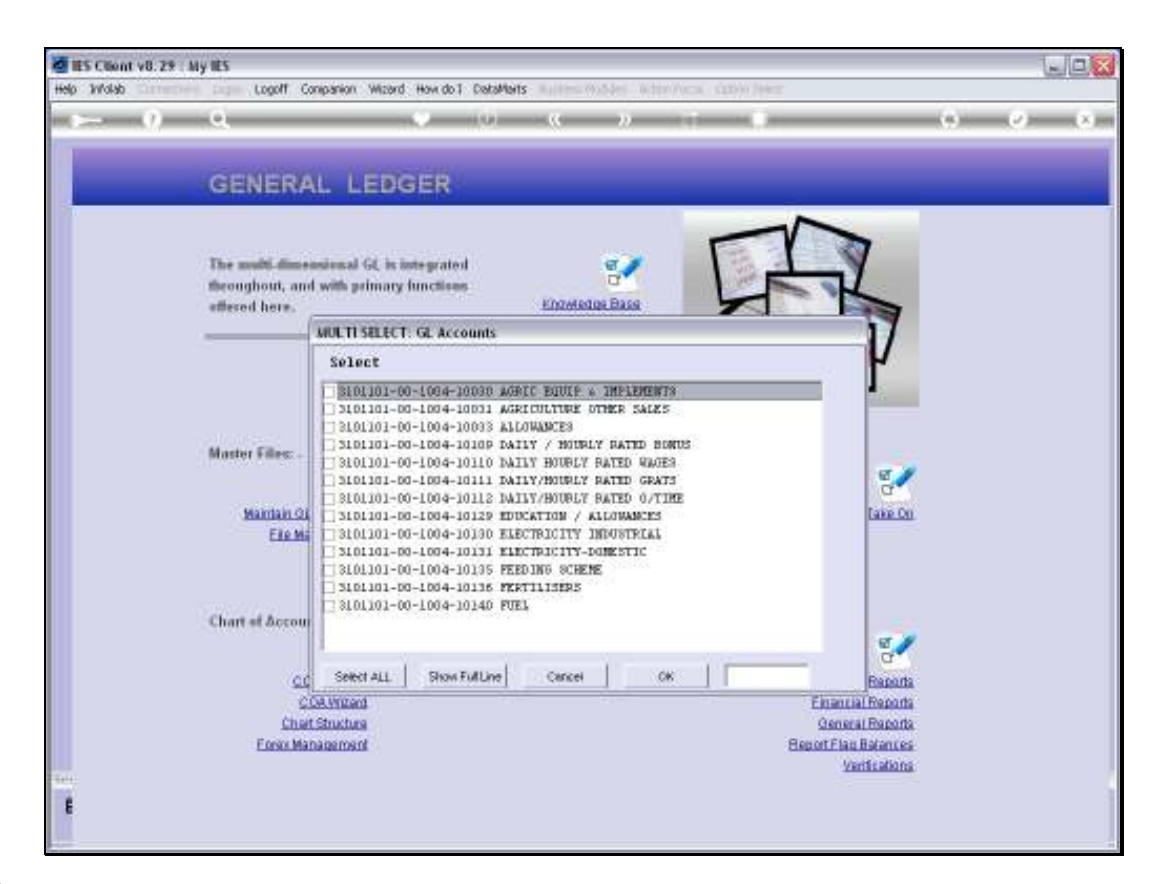

Slide notes: This is the result list. Ideally, we would like to select in such a way that all the Accounts that come up are the ones we want to delete, because then we can just choose 'Select All' and we can easily delete hundreds of Accounts with a single click. However, that is not always possible, and in this example, we want to delete all the Accounts in this Department except for 1. Therefore, we will check each Account to delete.

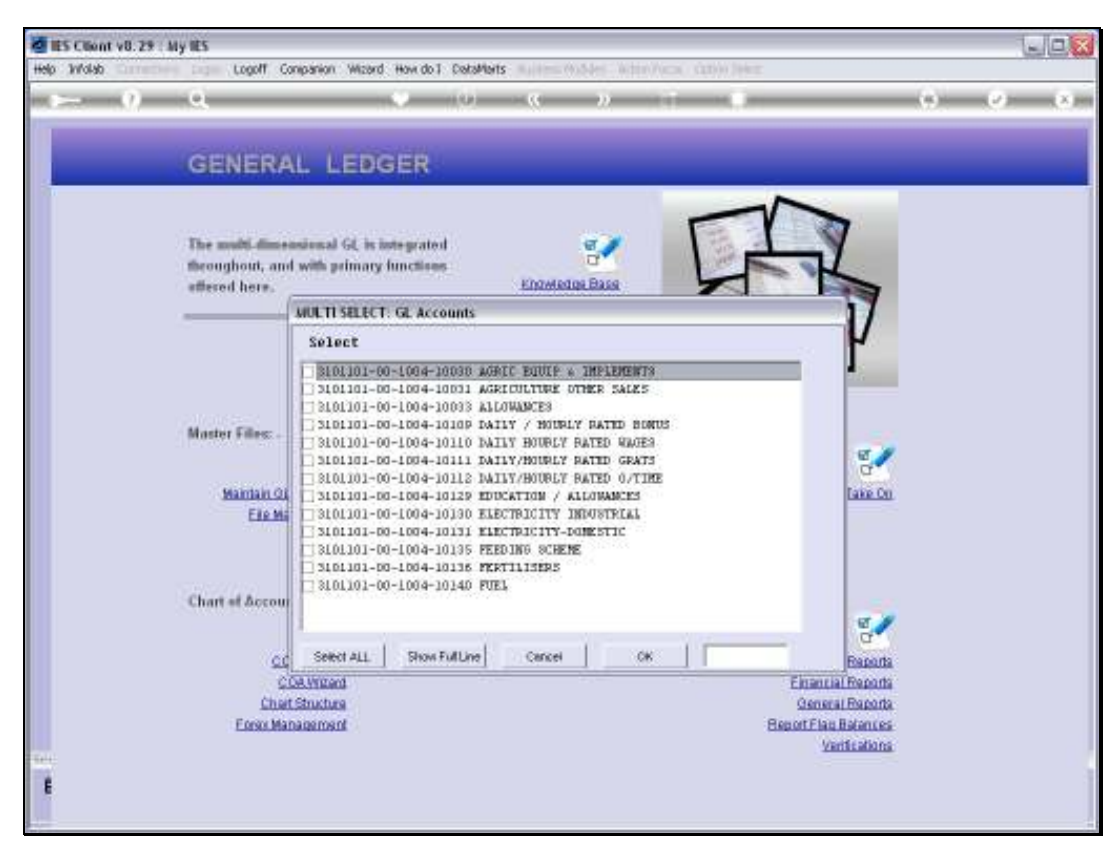

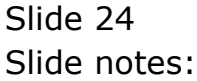

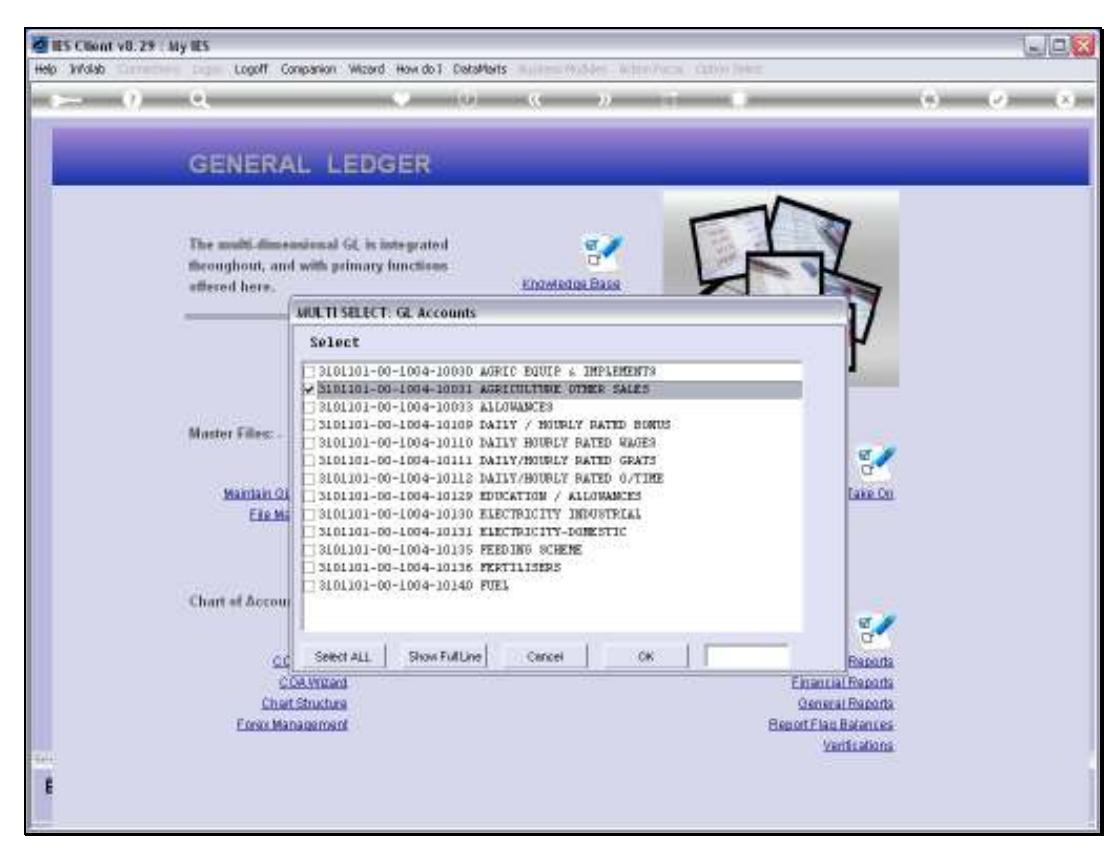

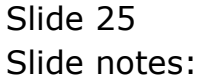

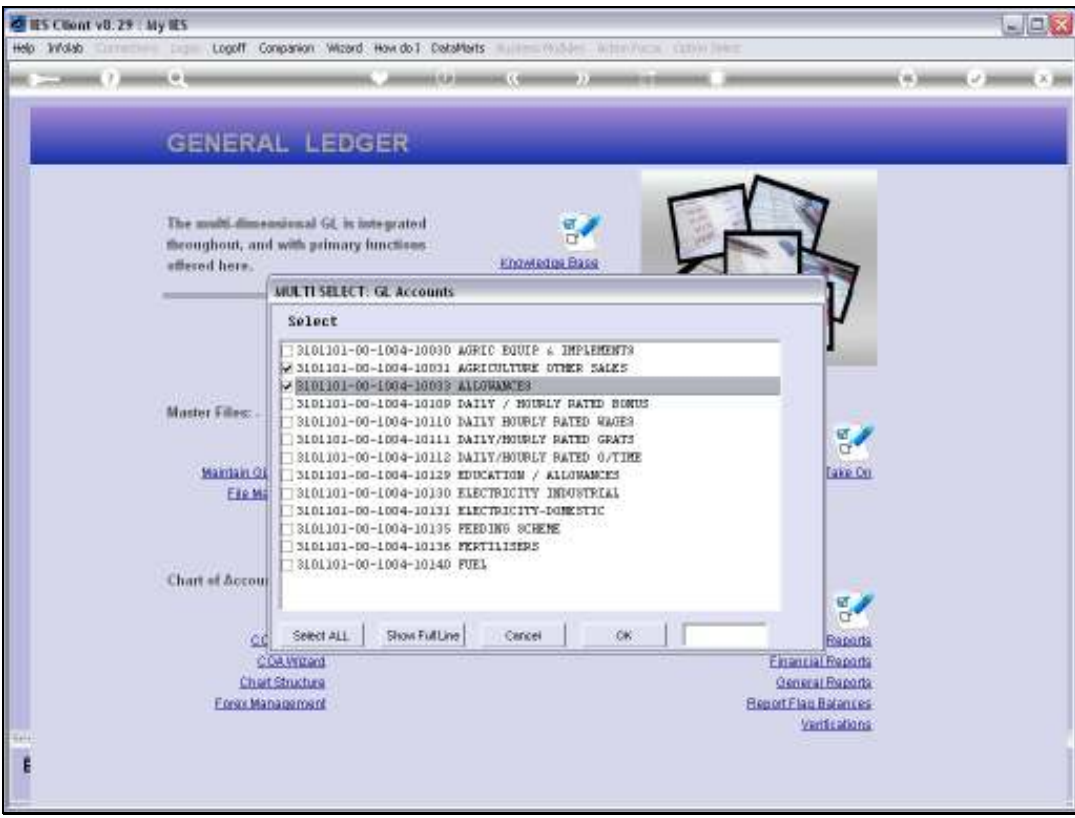

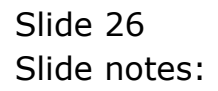

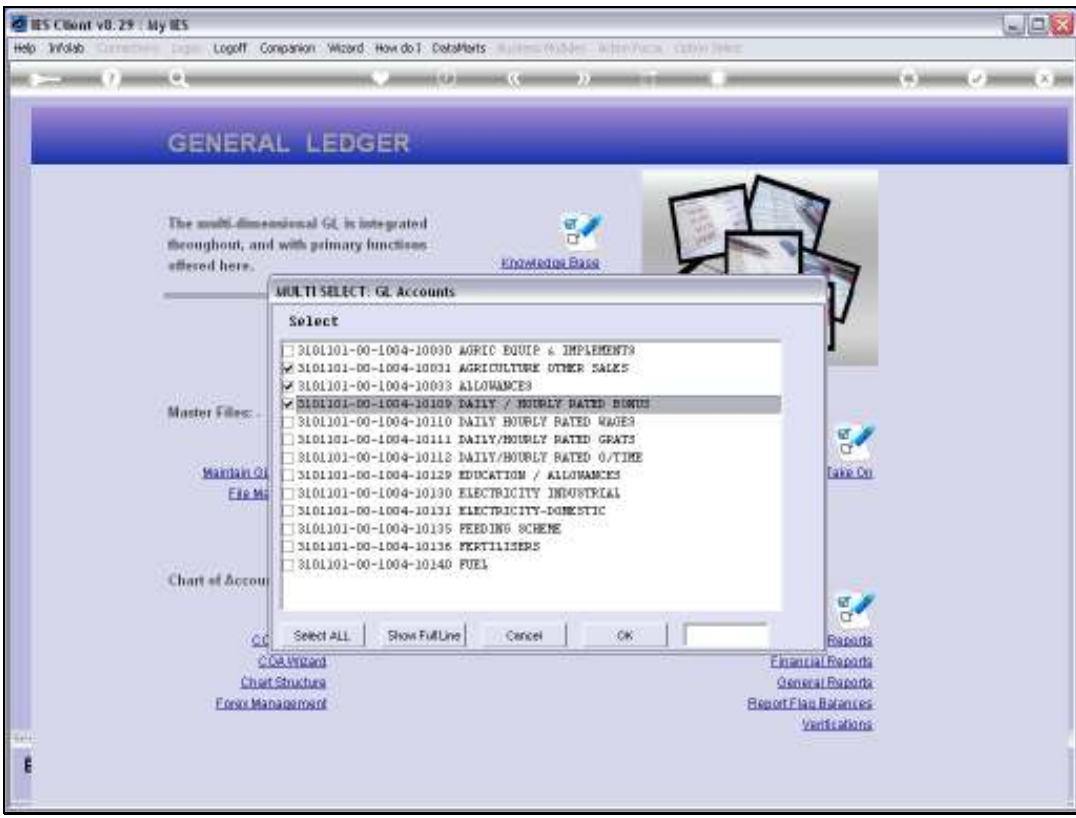

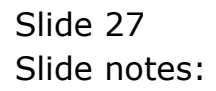

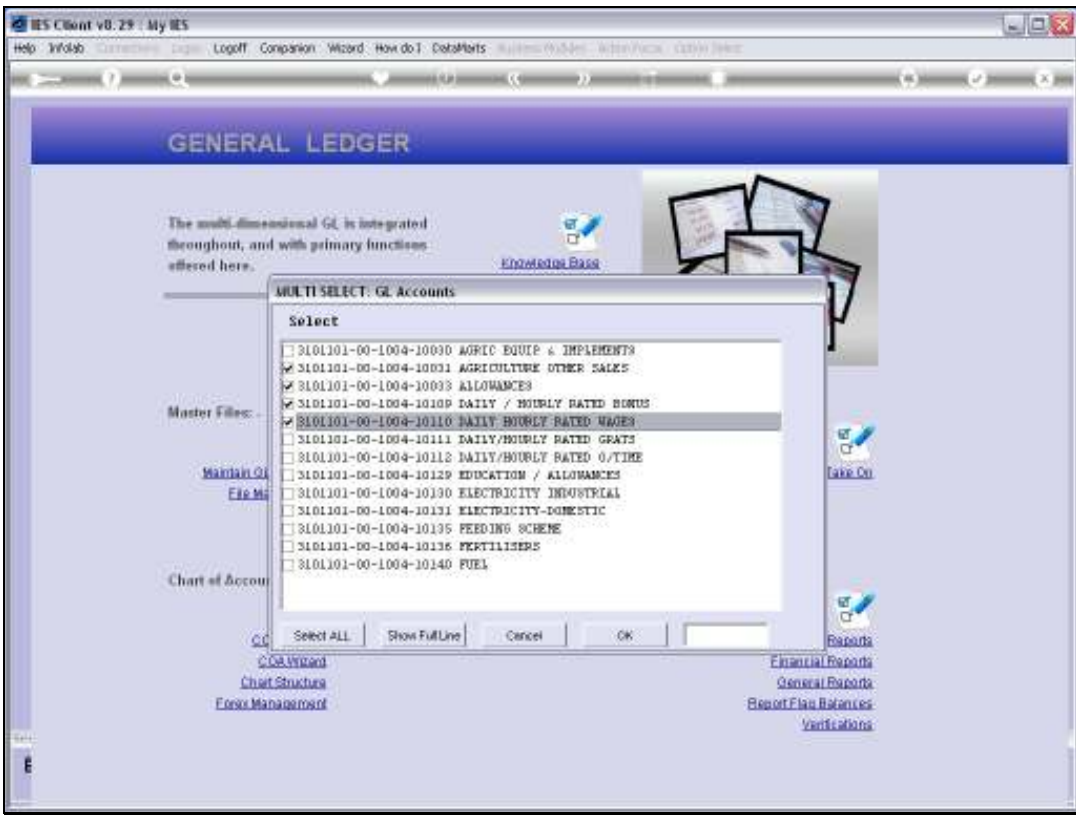

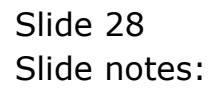

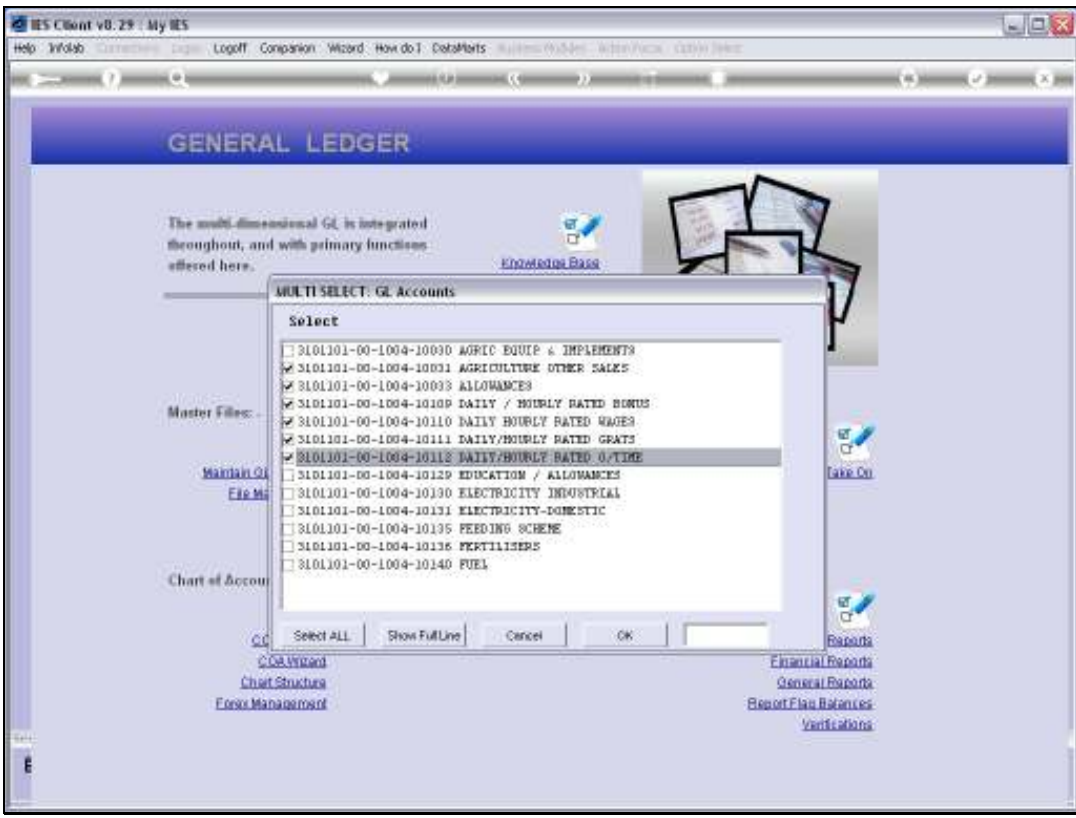

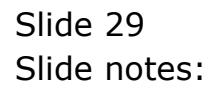

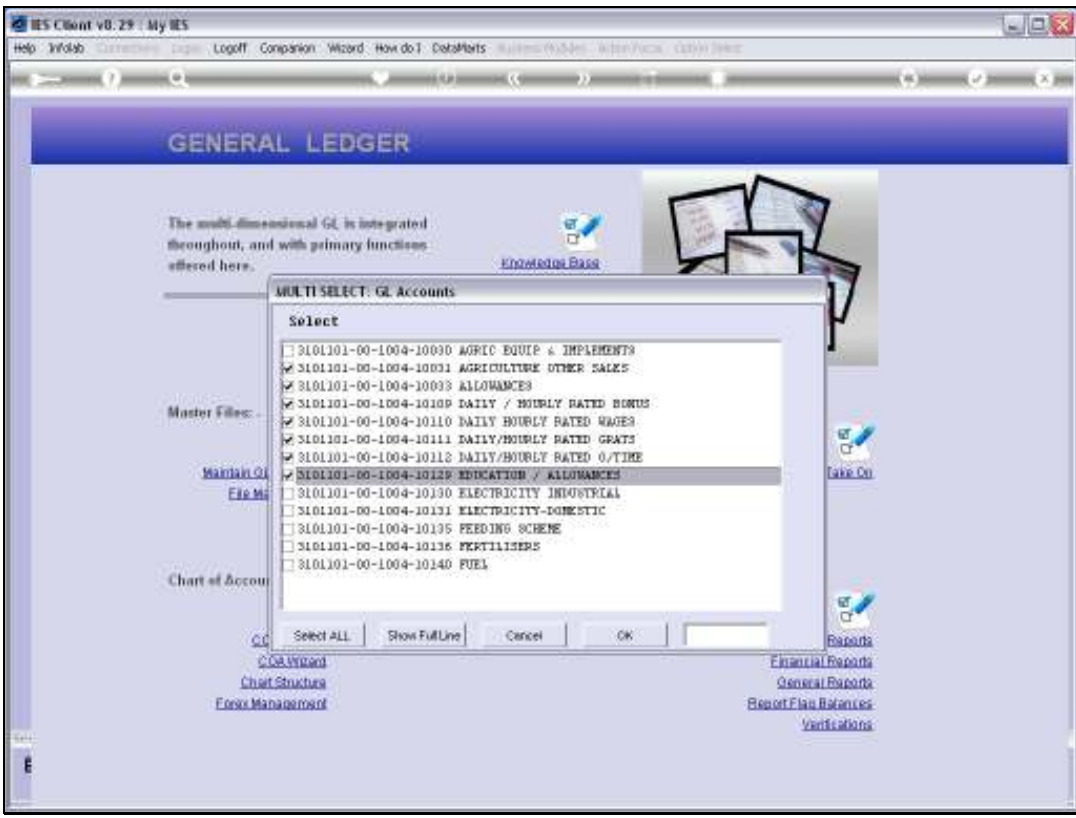

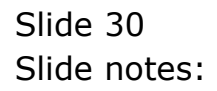

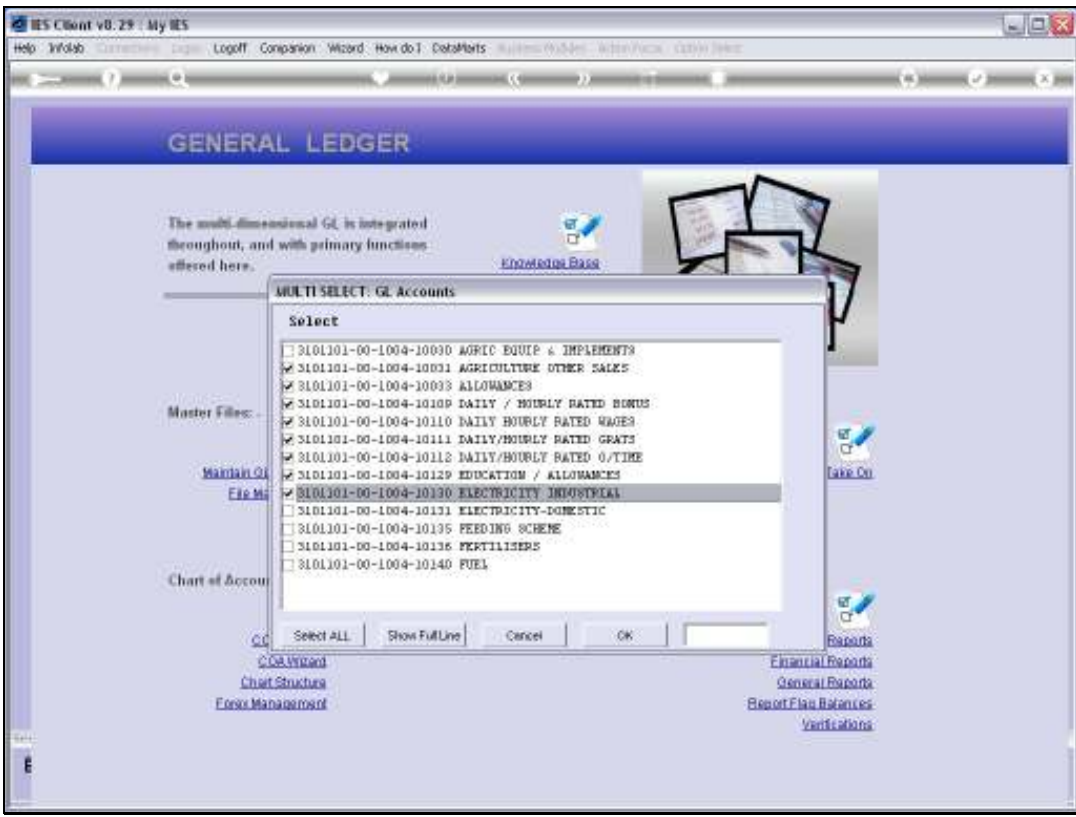

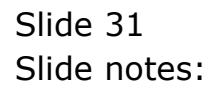

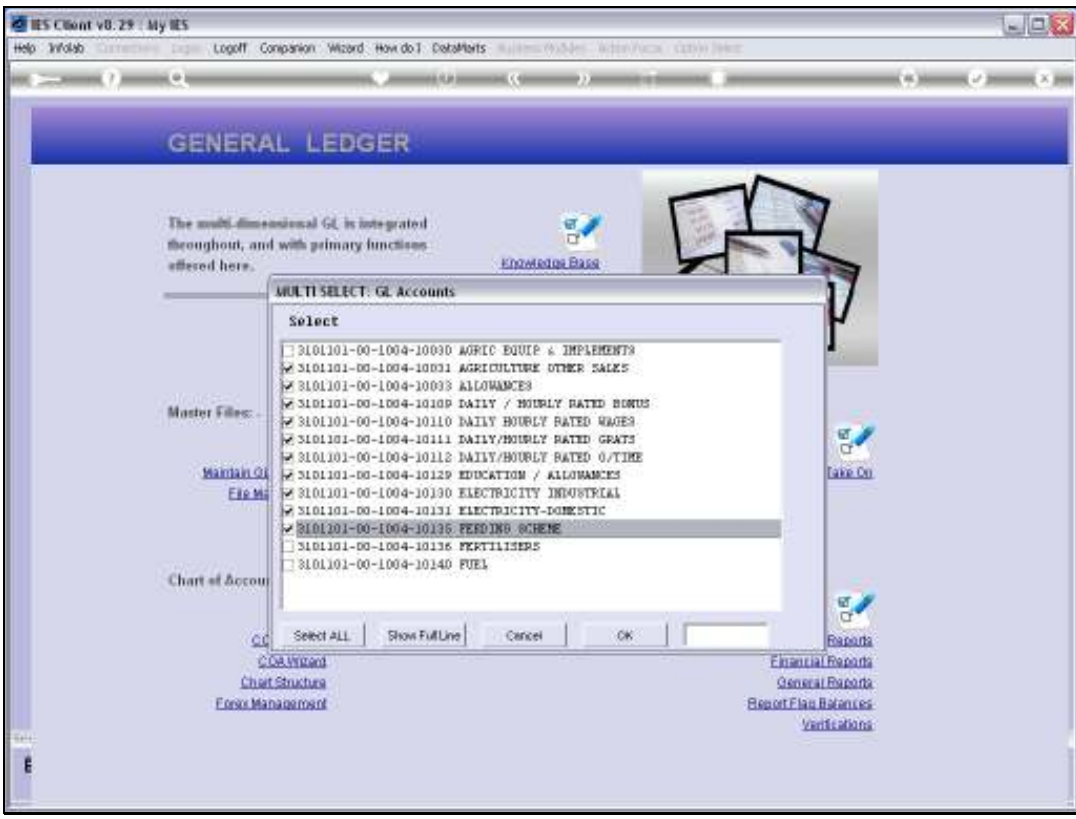

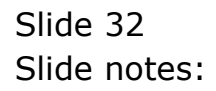

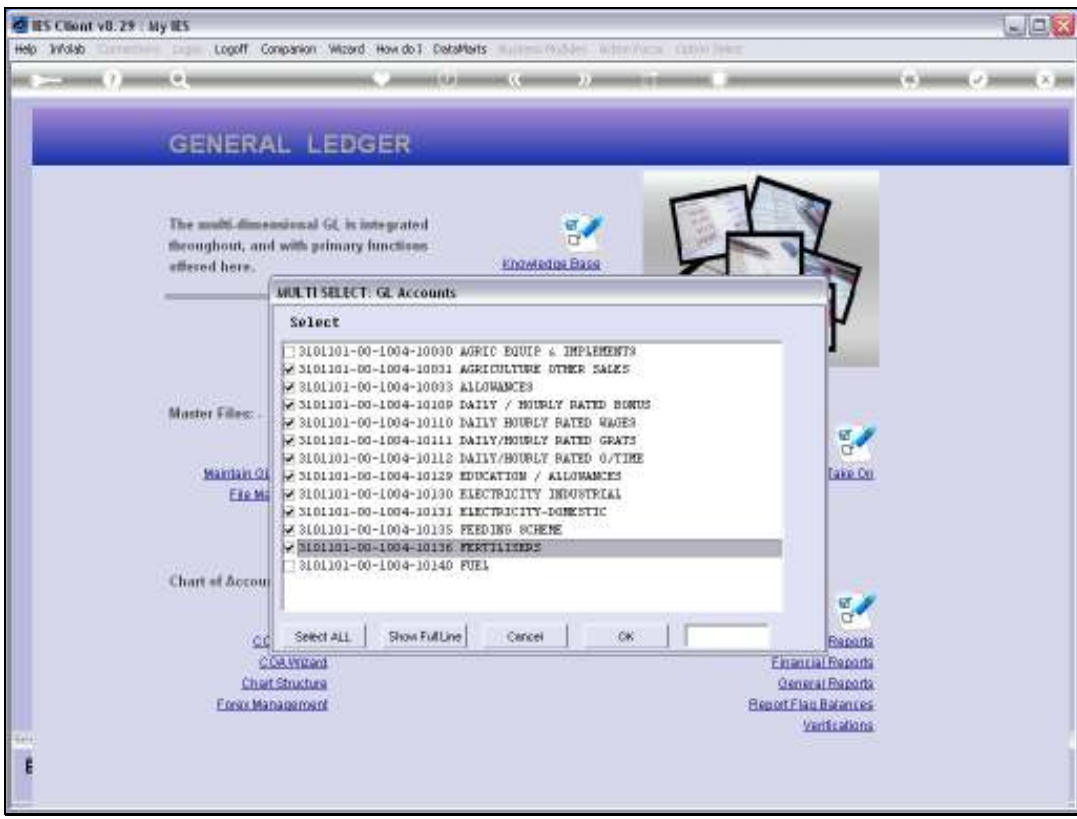

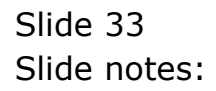

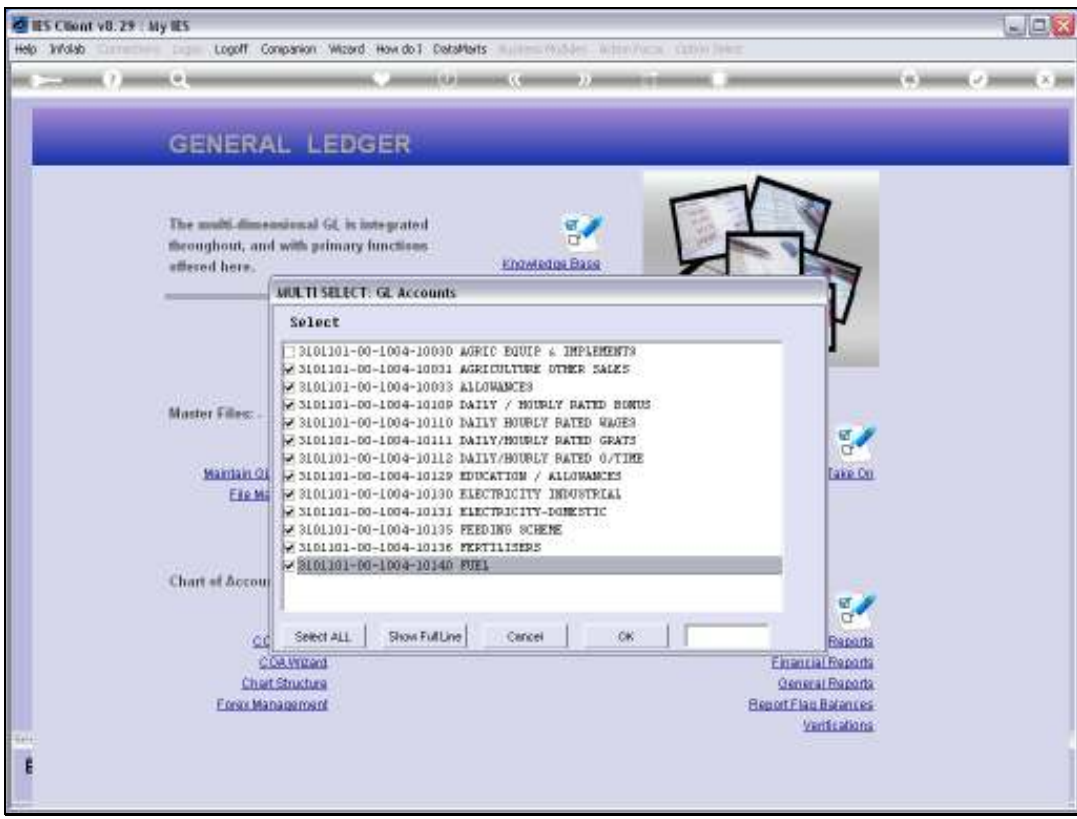

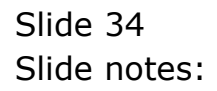

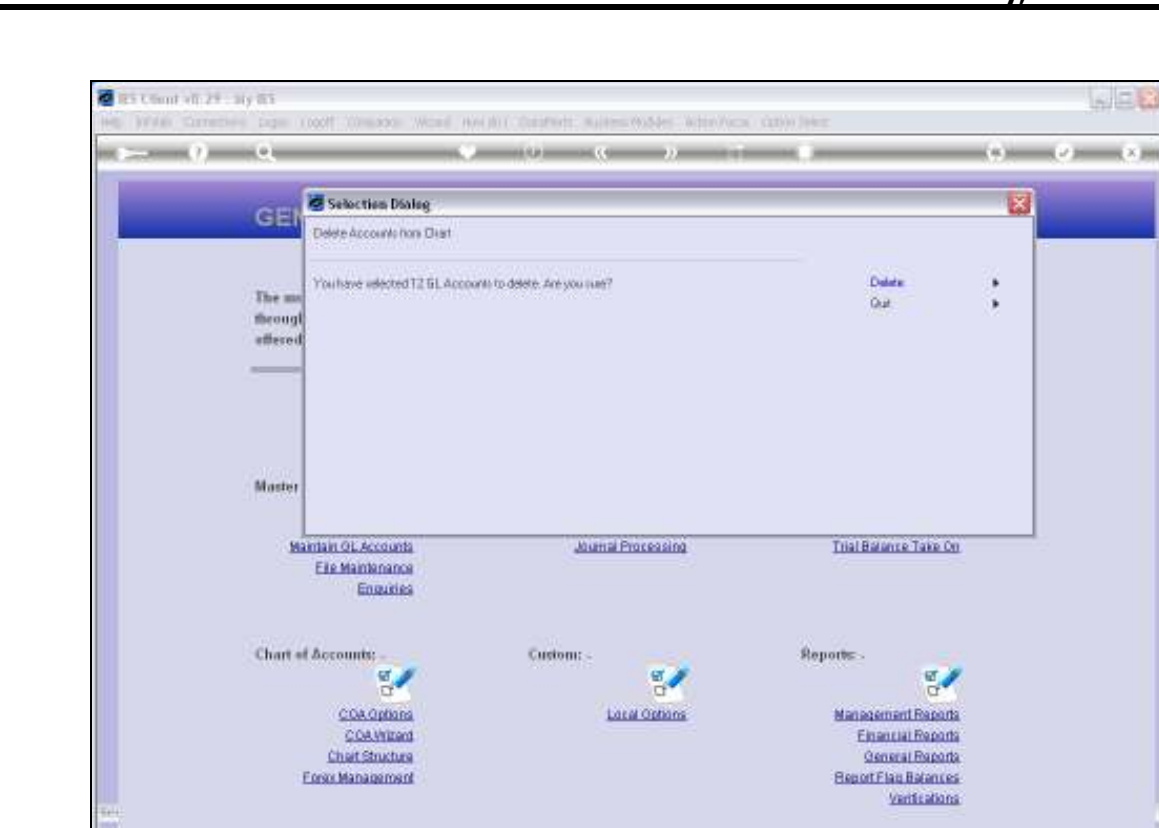

Slide notes: We get 1 more chance to confirm that we want to delete these Accounts. If we choose 'delete', then the wizard will delete all qualifying Accounts that have been selected. Each Account is tested whether it may be deleted, i.e. there may not be online history, Transactions, or any Balance on such an Account.

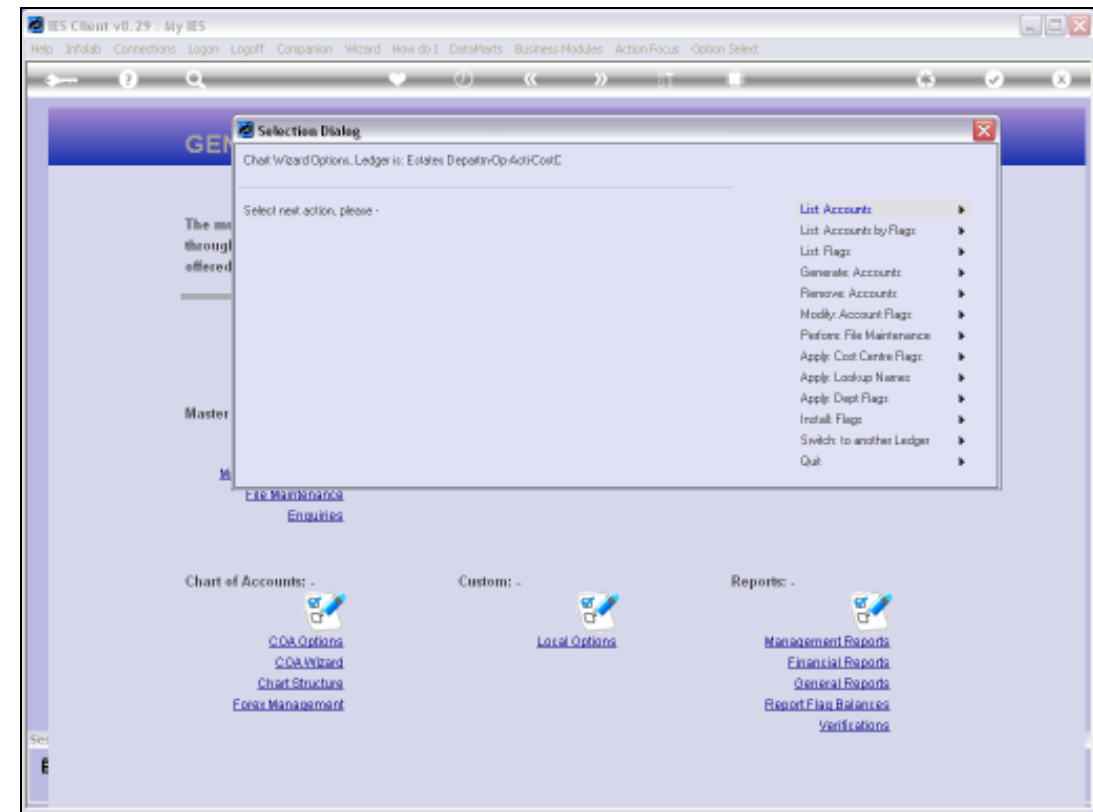

Slide notes: Any Account that fails the delete test will result in a notification. Since there have been no messages, we can be sure that those Accounts have all been deleted. Let's check and see.

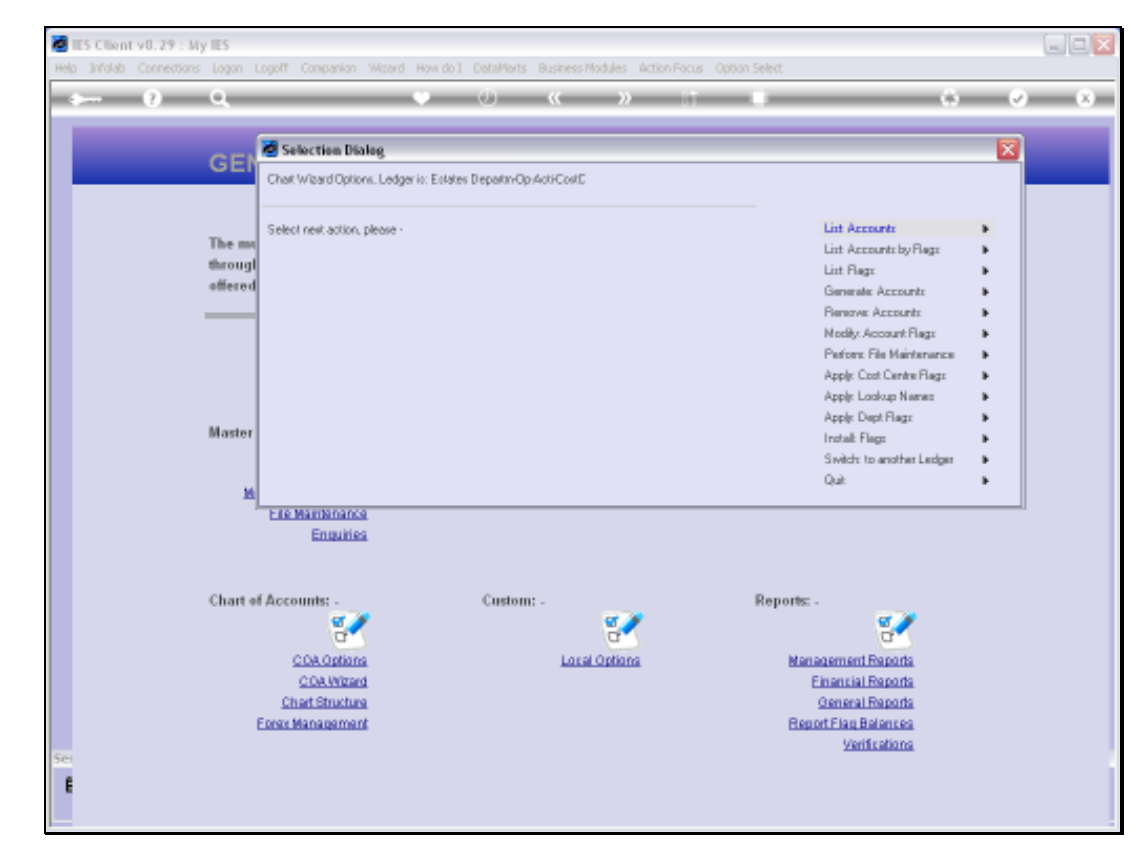

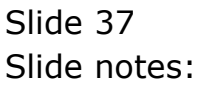

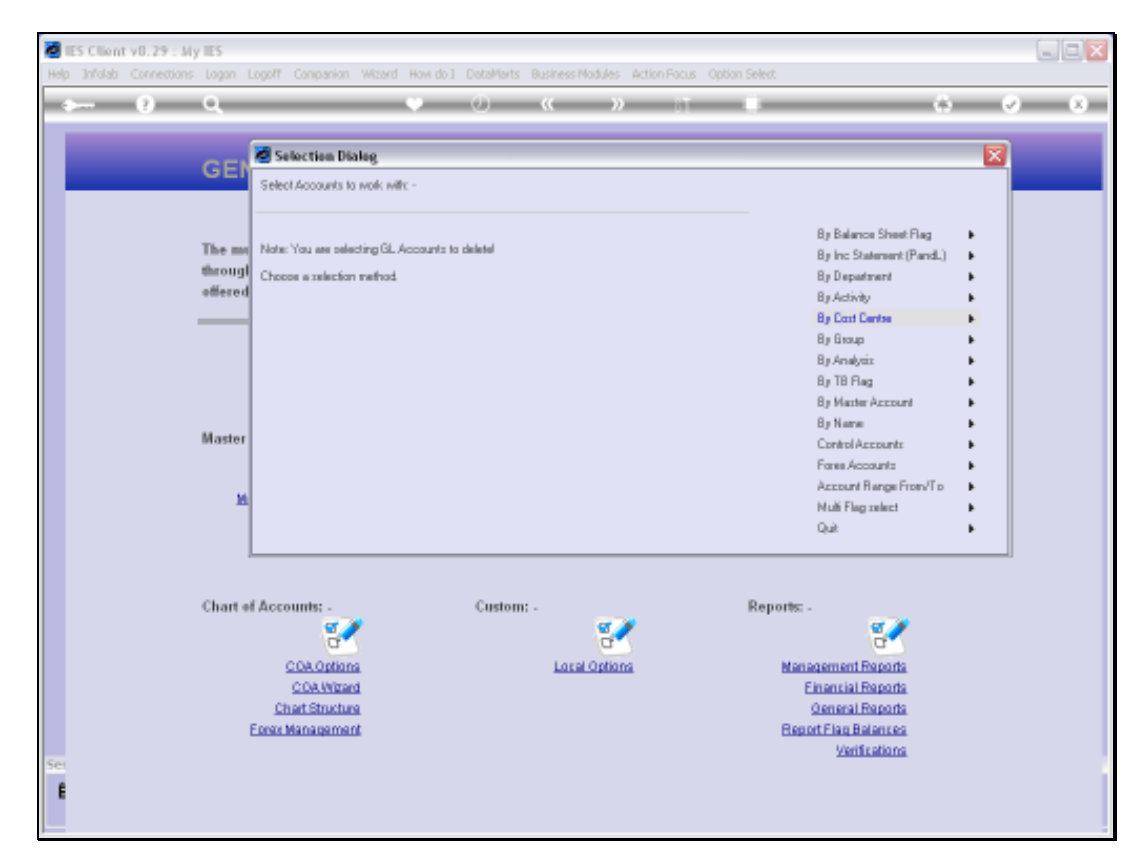

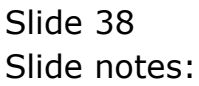

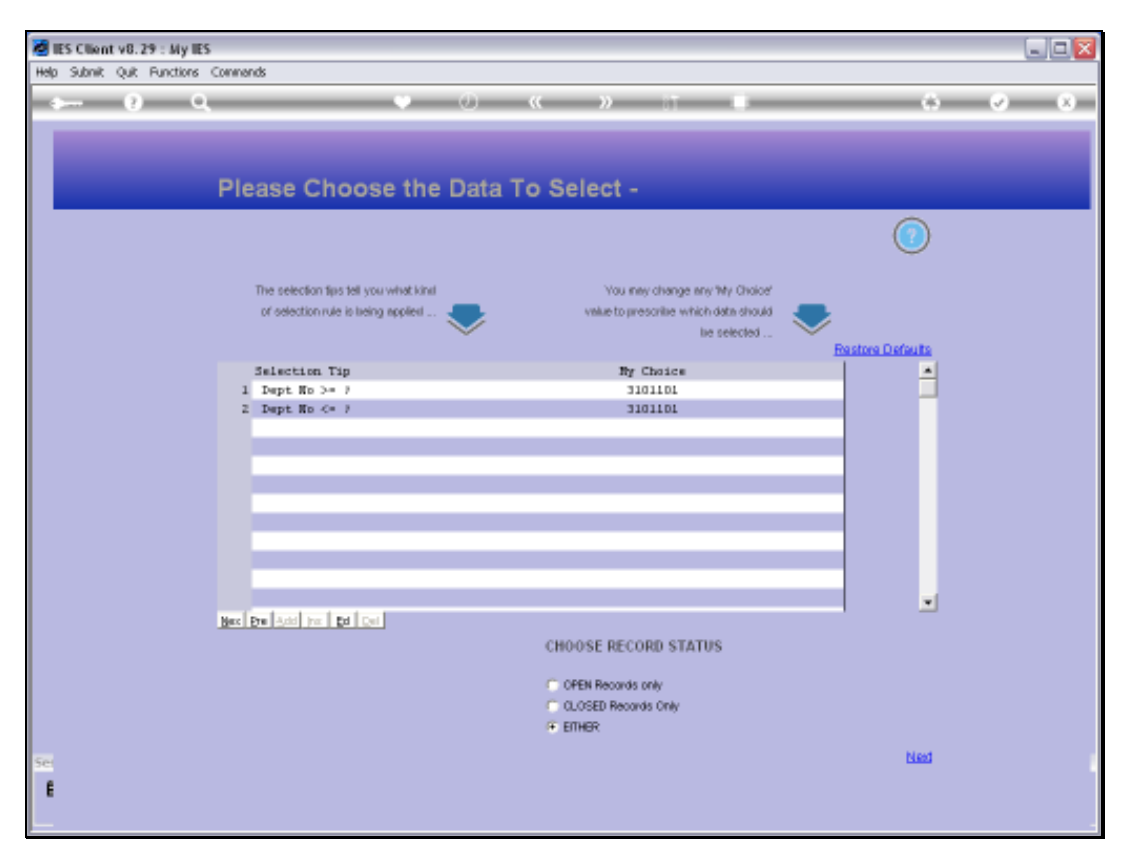

Slide 39 Slide notes:

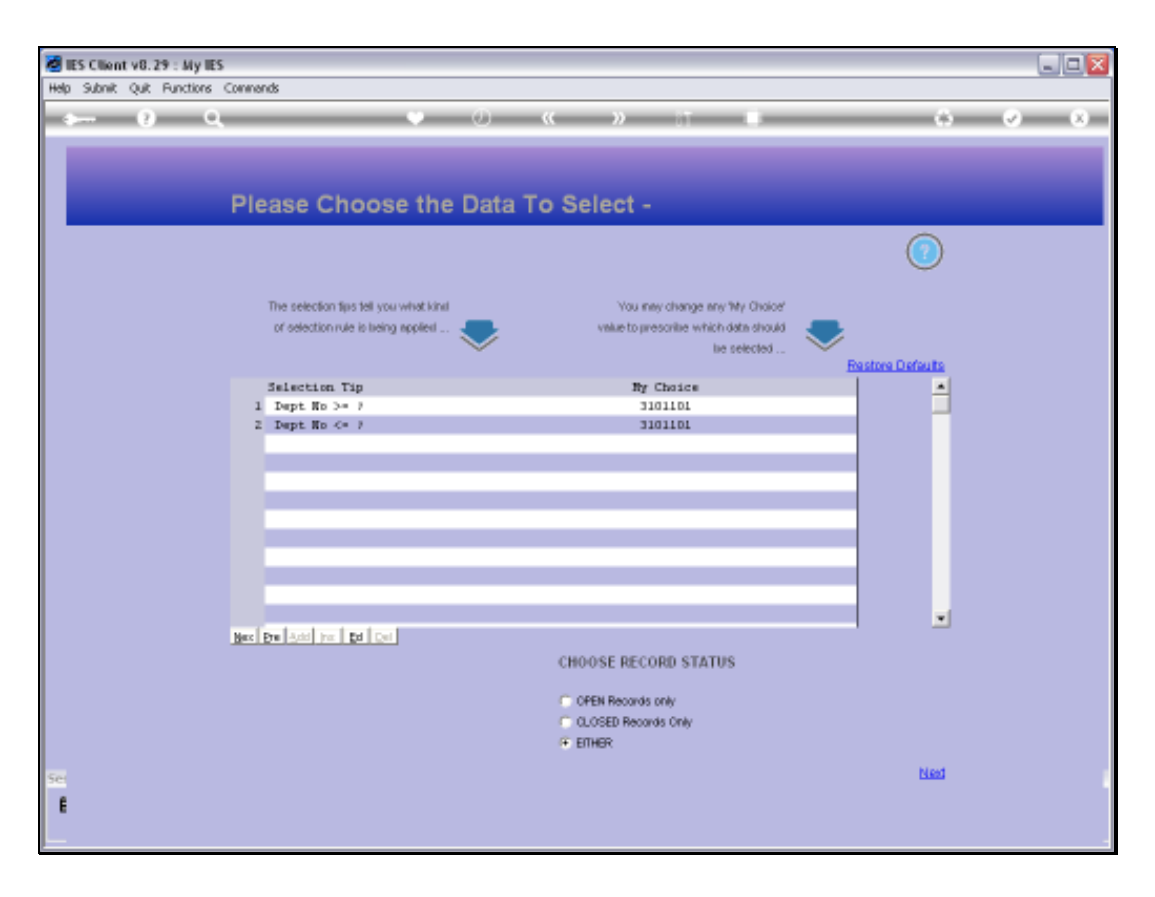

Slide notes: By following the same selection as before, we should be able to see whether those Accounts have been deleted, i.e. they should no longer appear on the list.

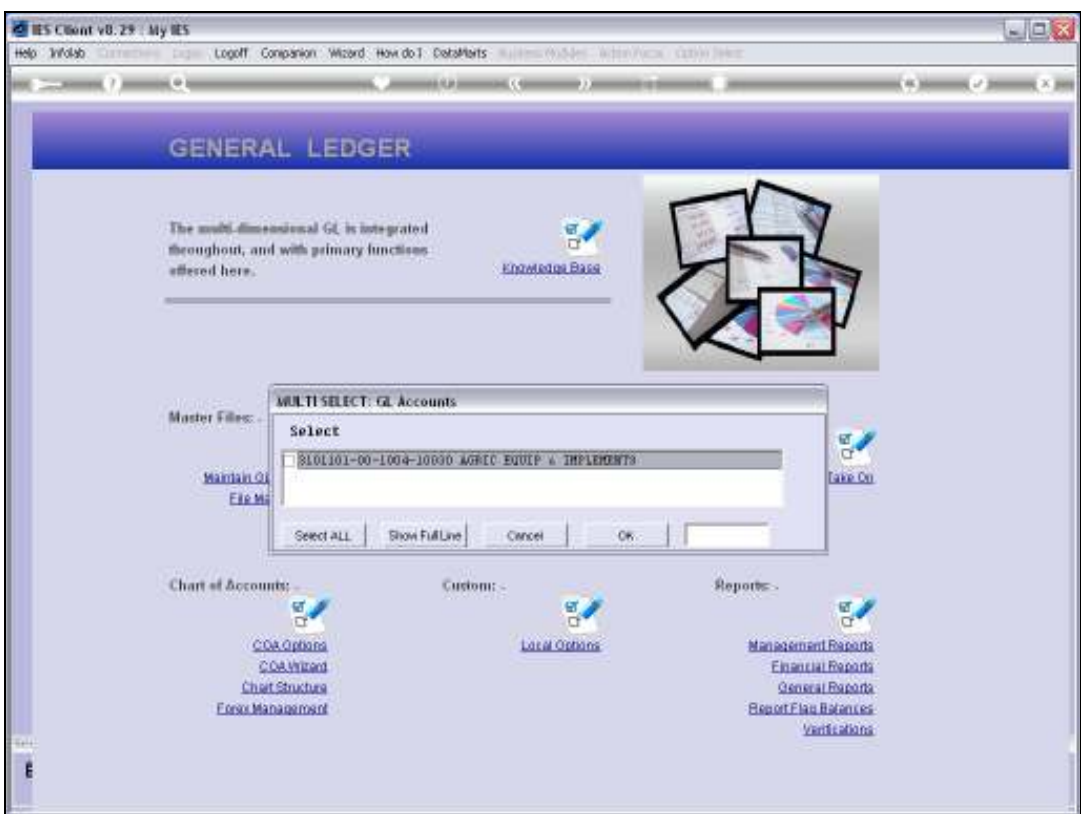

Slide notes: And sure enough, only the 1 Account that we did not choose to delete is still there.

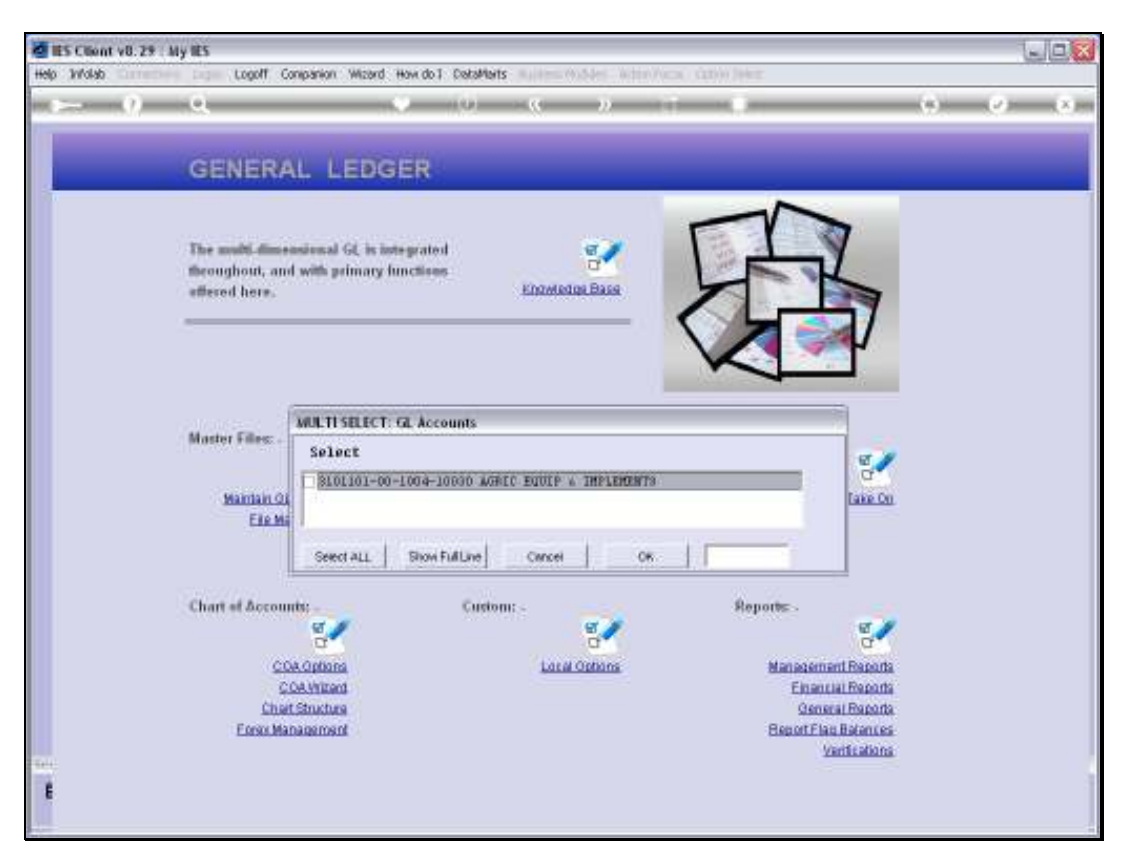

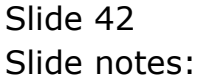

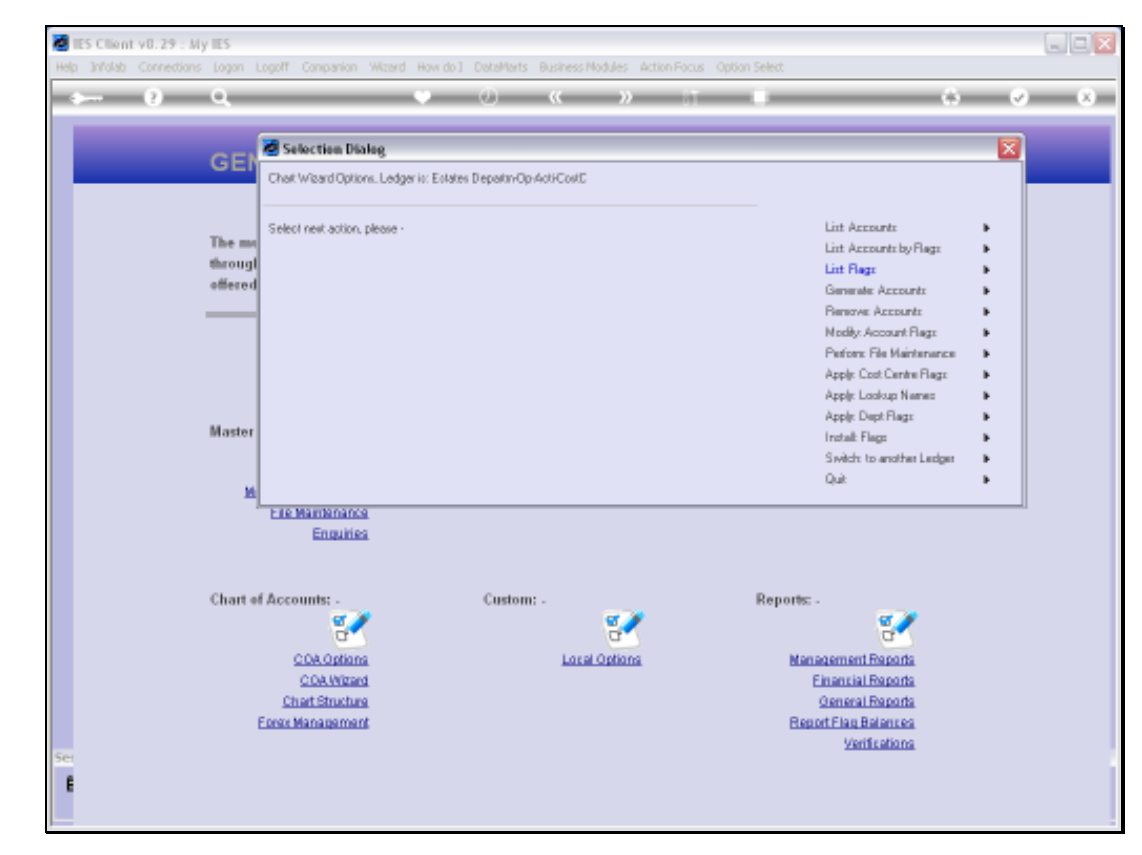

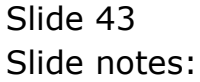